# **Multiformatinputfilesorrydoesn'tknowthisargumentisnotusers**

Carsten Jahn

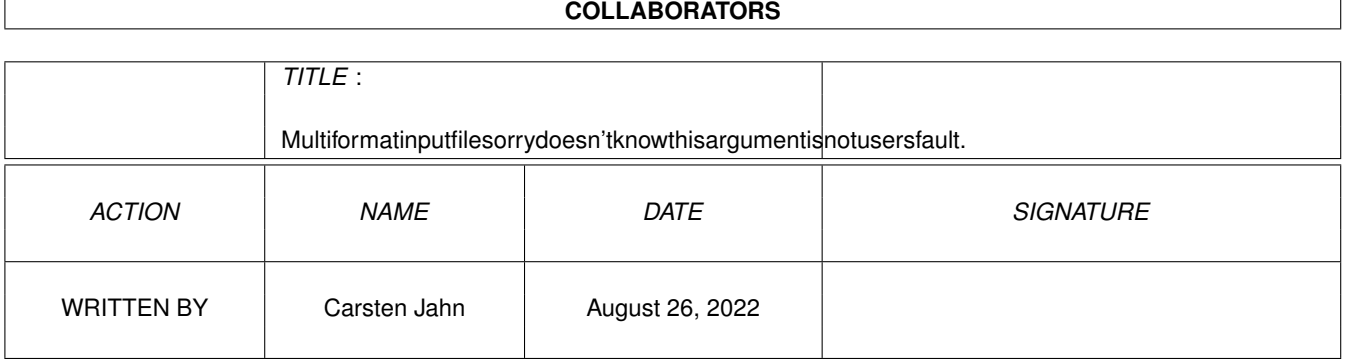

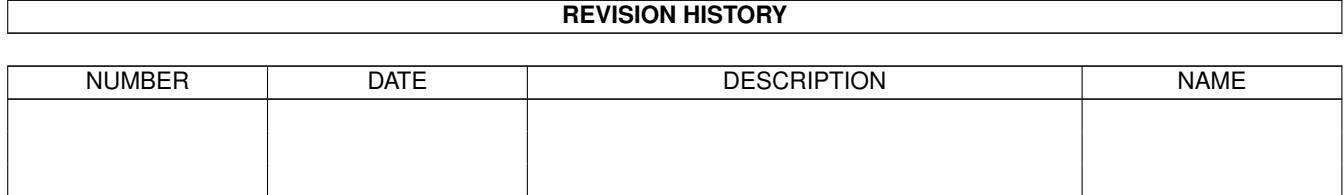

# **Contents**

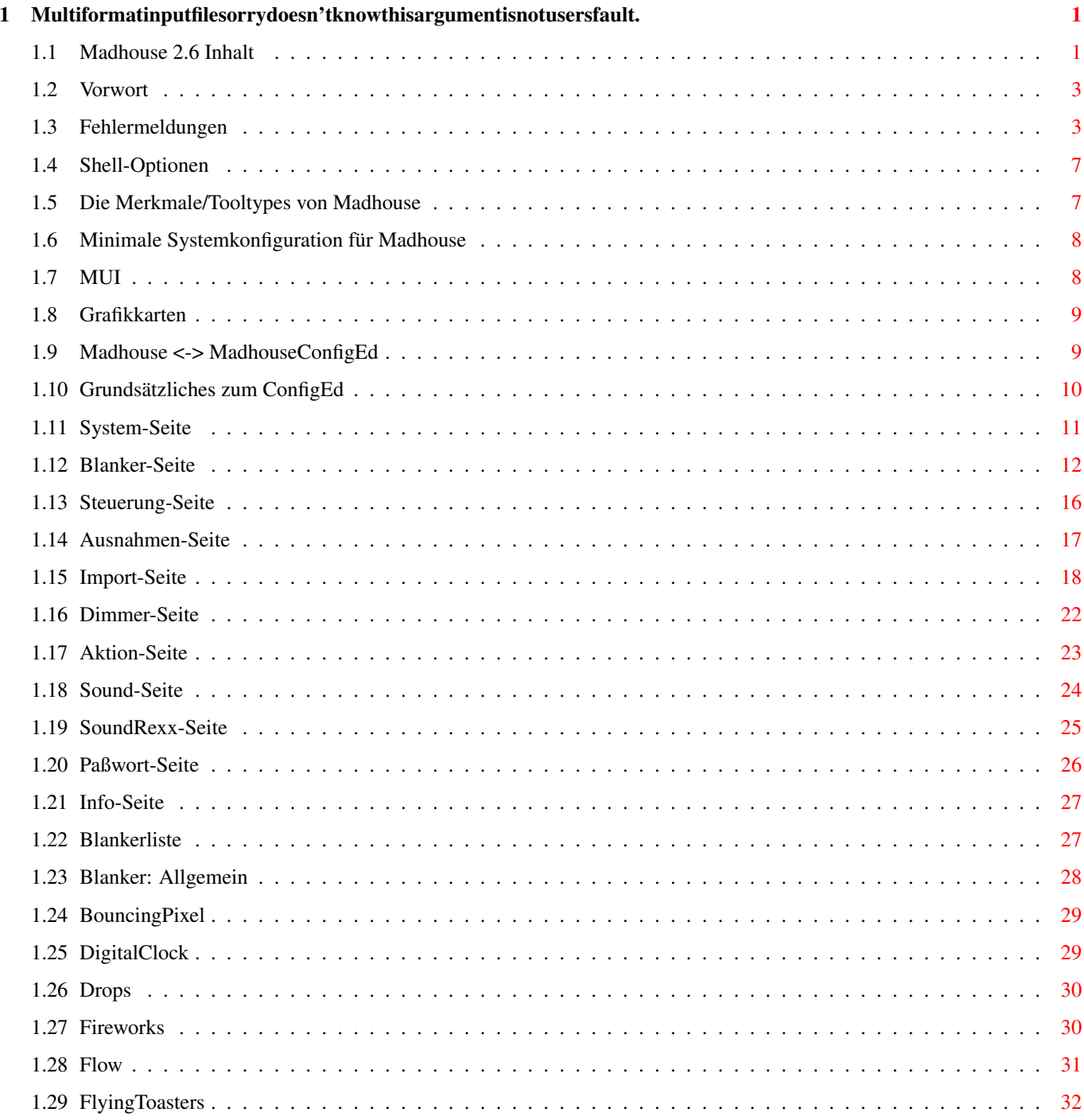

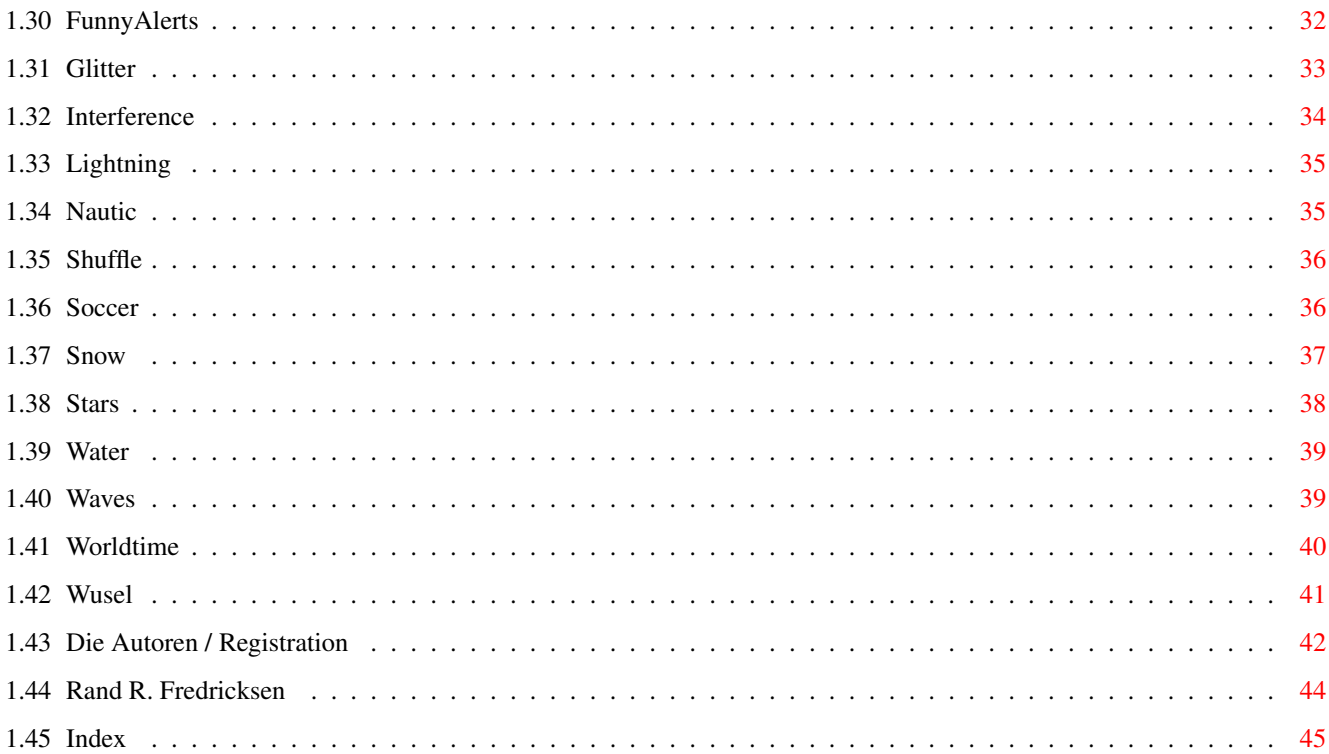

## <span id="page-4-0"></span>**Chapter 1**

## **Multiformatinputfilesorrydoesn'tknowthisargumentisnotusersfault.**

## <span id="page-4-1"></span>**1.1 Madhouse 2.6 Inhalt**

Madhouse 2.6 Dokumentation (deutsch). Hallo Leute!

Im Vorwort verliere ich schon genug Worte. Viel Spaß beim Lesen meiner Anleitung, hier kommen die Themen:

Diverses

ACHTUNG!! Grafikkarten! Ein kleines Vorwort Die Autoren, Registration, Danksagungen... MUI Copyright Index Installation & Einstieg Systemanforderungen, der nötige Amiga Shell-Optionen Merkmale/Tooltypes von Madhouse Fehlermeldungen Bedienung des MadhouseConfigEd ("ConfigEd") Madhouse <-> MadhouseConfigEd Grundsätzliches System-Seite Blanker-Seite

Steuerung-Seite Ausnahmen-Seite Import-Seite Dimmer-Seite Aktion-Seite Sound-Seite SoundRexx-Seite Paßwort-Seite Infos-Seite Blankerliste Die Madhouse-Blankmodule (Blanker) Allgemein BouncingPixel DigitalClock Drops Fireworks Flow FlyingToasters FunnyAlerts Glitter Interference Lightning Nautic

Shuffle

Snow

Soccer

Stars

Water

Waves

Worldtime

Wusel

Für Programmierer: eigene Blanker schreiben

Dokumentation als Autodoc im separaten Developer-Verzeichnis enthalten.

## <span id="page-6-0"></span>**1.2 Vorwort**

Mein kleines Vorwort

Also, User die schon länger dabei sind, haben die Tradition mit den Vorwörtern sicher schon bemerkt. Nun ist die 2.5-Release ja schon bald ein Jahr her, und ich konnte mich schon kaum noch erinnern, ob ich die Rechtschreibreform-Story schon drin hatte. Hatte ich. Also muß was neues her...

Das mit dem Erinnern wird oft echt zu einem Problem. Zum Beispiel wenn ich das .readme fürs Aminet schreibe. Dann weiß ich schon kaum noch, wie die letzte Version aussah. Mit Madhouse ist eine Menge passiert, in der Welt aber auch. Im Juli '98 (war es nicht der 4.?) kam Pathfinder auf dem Mars an. Die ersten Bilder vom roten Planeten habe ich nicht auf dem heimischen Fernseher gesehen, sondern auf einem der hundert Fernseher im Seniorenzentrum ("Altenheim"), in dem ich jetzt als Zivi tätig bin. Das war dann morgens um sechs. Durch den Zivildienst hätte ich eigentlich mehr Freizeit erwartet, schließlich gibt's ja keine Hausaufgaben, aber in der Realität sah das wieder anders aus. Oder es sieht immer noch. Dabei hätte ich schon Netto-Bergfest feiern können. (Netto ist nach Abzug von Urlaub und AZV-Tag und Überstunden, die liegen im Moment bei 64,25.) Also ist das schneller vorbei, als man am Anfang denkt. Langweilig wird mir im Dienst sowieso nicht... Bei Pathfinder ist die Batterie jetzt auch alle. (Pioneer 10, 1972 gestartet, funkt noch ab und an.) Die A-Klasse kippt nicht mehr. In Asien sind ein paar Banken pleite. Ein Schaf wurde geklont. Diana ist tot. Studenten haben demonstriert. Wir haben uns alle Men In Black angesehen. Der Irak schiebt seine Waffen durch die Gegend. Und um die Rechtschreibreform wird noch gestritten.

Damit wäre ich wieder am Anfang. Und das Vorwort ist heute etwas früher zu Ende.

Viel Spaß mit Madhouse wünschen Euch die Programmierer Aicke Schulz und Carsten Jahn.

#### <span id="page-6-1"></span>**1.3 Fehlermeldungen**

Jeder, der auch nur ein noch so kleines Programm in einer nicht-BASIC-Sprache geschrieben hat, weiß, was beim Programmlauf alles falsch gehen kann. Praktisch jede Funktion des Betriebssystems liefert einen Rückgabewert, der dann eventuell signalisiert, daß kein Ergebnis vorliegt. Und ein korrektes Programm soll schließlich mehr ausgeben als "Fehler: Programmabbruch."

Und bei Madhouse können zusätzlich die Blanker einen Fehler zurückliefern, der dann von Madhouse angezeigt werden muß.

Zu den Blanker-spezifischen Fehlern, die nichts mit so profanen Dingen wie "Out of memory", "Couldn't open Screen/Window" (beide Fehler sind das Resultat von zu wenig Speicher) zu tun haben, findet sich eventuell die Erläuterung in der Erklärung zum jeweiligen Blanker.

In diesem Kapitel möchte ich aber noch die Fehler von Madhouse darlegen, die nicht sofort verständlich sind (also lasse ich die "Cannot open Window"- und "Couldn't write file"-Fehler weg).

Wenn der MadhouseConfigEd oder Madhouse selbst einen Fehler anzeigt, tun sie das mit einem Fenster auf der Workbench, welches ein Abort-Gadget besitzt. Um das gleich klarzustellen: Dieses Fenster ist ein Easy-Request! Wer mit der Bedienung des Gadgets nicht ganz klarkommt, der darf sich ruhig fragen, wie wohl ein Difficult-Request funktioniert...

In beiden Fällen wird der Fehlertext angezeigt. Uuuund jetzt geht's los:

Bitte einen KOMPLETTEN Pfad auswählen...

(Please select a COMPLETE path...)

Madhouse hätte gern den Namen der Festplattenpartition, auf der sich die Blanker befinden, da relative Pfade immer eine unsichere Sache sind, wenn sich von mehreren Programmen benutzt werden. Also bitte etwas Entsprechendes im Path-Gadget des Hauptfensters eintragen ("Work:Tools/Madhouse/blanker", etc).

Die "gadget"-Datei von xy enthält keinen BlankerInfo-Chunk!

(BlankerInfo-Chunk does not exist!)

Die Datei "gadget" des betreffenden Blankers (in seinem Verzeichnis) ist fehlerhaft; die BlankerInfo-Informationen fehlen. Madhouse kann nicht lesen, ob der Blanker viel CPU-Performance benutzt oder nicht.

Madhouse wurde doppelt gestart! Soll es beendet werden?

(You started Madhouse a second time. Do you want to remove it?)

So ein Schlingel: Madhouse doppelt gestartet und gedacht, jetzt kommt alles durcheinander, oder was? Nur damit Ihr im Bilde seid:

- o Das Madhouse, daß Ihr eben gestartet habt, hat sich sowieso schon beendet.
- o Das Madhouse, daß Ihr vorhin gestartet habt, hat hinterhältigerweise davon erfahren. Und nun? Naja, der Doppelstart ist eine Möglichkeit, Madhouse loszuwerden. Einfach den Requester mit 'Madhouse beenden/Remove Madhouse' beantworten, und tschüß. 'Nix tun/Do nothing' sieht den Doppelstart eher als einen Unfall an und macht so weiter wie zuvor.

Konnte die "gadget"-Datei des Blankers "xy" nicht laden!

(Couldn't load the "gadget"-file!)

Die gadget-Datei wird benötigt, um das Fenster zu öffnen. Sie ist nicht vorhanden. Diese Datei muß ebenfalls vorhanden sein, damit Madhouse beim Einlesen des Blankers-Verzeichnisses Informationen zu diesem Blanker erhalten kann.

Probleme mit dem Paßwort

(Problems with your password)

Dieser Fehler erscheint, falls es jemandem nicht möglich war, sein Paßwort bei der Sicherungsabfrage einzutippen. Das kann jetzt verschiedene Gründe haben...

Angenommen, Ihr habt es vergessen (nach 2 Sekunden...), dann sollte ein anderes gewählt werden. War der Eingabebildschirm auf einmal weg? Tjaa, wer hat denn da <Ctrl>, <Alt>, <Caps Lock> oder ähnliches gedrückt? Aus Sicherheitsgründen wird bei diesen Qualifiern abgebrochen (stimmt wirklich; damit man NICHT einen Trick anwenden kann, den ich aber trotzdem nicht verrate - doppelt sicher!). Die Ziffern und Sonderzeichen, die nicht mit o.g. Sondertasten erreicht werden müssen, gehen aber.

Madhouse benötigt einen Stack von mindestens 3.500 Bytes! ...

(Need a stack minimum of 3.500!)

Der Stack ist ein Bereich im Speicher des Amiga, der für jedes Programm bei seinem Start von AmigaDOS reserviert wird. Das gestartete Programm hat keinen Einfluß auf dessen Größe, weil er kurz vor dem Start des Programms eingerichtet wird.

Die benötigte Größe von 3500 Bytes ist bei Amiga-Programmen eigentlich mehr als üblich, deshalb sollte man Madhouse von überall her aufrufen können. Falls dieser Fehler trotzdem auftritt, erkläre ich Euch nun, wie man die verschiedenen Programme doch dazu überreden kann, Madhouse korrekt zu starten.

Die Workench merkt sich die Stack-Größe der Programme in ihrem Icon. Also Madhouse 1x anklicken und im "Icon"- bzw. "Piktogramm"- Menü der Workbench "Information" auswählen. Ein Fenster öffnet sich, in dem sich auch ein Number-Gadget namens "Stack:" befindet. Hier z.B. 4096 eintragen und mit "Save" bzw. "Speichern" verlassen.

Die Shell startet ihre Programme immer mit dem aktuellen Stack, der für jedes Shell-Fenster variieren kann. Also Shell öffnen, "stack 4096" eingeben und Madhouse mit z.B. "run Work:Madhouse/Madhouse" starten. Wer Madhouse mit dem Toolmanager startet, der findet im Ändere Programm-Objekt-Fenster auch hier ein Stack-Gadget.

Bug #1 in program!

Bitte schreibt mir, wenn dieser Fehler auftritt!!

Auf deiner 1.3-Schüssel läuft Madhouse nicht!

Dieser Fehler verdient keine Erläuterung. Mensch, update Dein ROM!

Die "gadget"-Datei: ... eine neuere Madhouse-Version benötigt.

(Cannot read the "gadget"-file of this blanker! (You need a newer Version of Madhouse))

Die erste Zeile der "gadget"-Datei dieses Blankers hat nicht den Inhalt "Madhouse v1.0, BlankerPrefs-Window". Entweder Schreibfehler oder Eure Madhouse-Version ist überholt. (Ich denke nicht, daß ich am Dateiaufbau mal was ändern werde. Wenn neue Chunks hinzukommen, ist das noch lange kein Grund, daß die alten Files inkompatibel werden müssen - dazu habe ich mir das ja extra so ausgedacht.)

Konnte den Config-Editor nicht erreichen.

(Couldn't access the Config-Editor.)

Madhouse wollte den MadhouseConfigEd starten, also das Programm, mit dem man die Madhouse-Einstellungen ändern kann. Damit Madhouse den ConfigEd starten kann, muß zunächst Madhouse wieder beendet werden, da die Pfadangabe zum ConfigEd nur beim Programmstart ausgelesen wird.

Um Madhouse zu beenden, muß man zunächst wissen, ob es überhaupt läuft.

- o Wenn Madhouse gerade erst seit wenigen Sekunden läuft und man nicht "Madhouse" im Tools/Hilfsmittel-Menü aufgerufen hat, und diese Meldung erscheint, dann muß sich Madhouse sowieso sofort nach Bestätigung des Requesters beenden, da es ohne Einstellungen keine Chance hat.
- o Wurde diese Meldung durch die Auswahl von "Madhouse" im Tools/- Hilfsmittelmenü "provoziert", dann lagen offenbar schon die korrekten Einstellungen vor. Madhouse muß nun beendet werden. Dies kann über das Exchange-Programm oder durch den erneuten Programmstart und anschließendem 'Madhouse beenden/Remove Madhouse' geschehen.

Ob sich Madhouse nach diesem Requester beenden muß, ist auch dem Requestertext zu entnehmen, der auf diese Situation angepaßt wird. Ob Madhouse gerade läuft oder nicht, läßt sich jederzeit einfach durch einen Blick ins Tools-Menü feststellen.

Nun sollte man im ToolType "CONFIGED" von Madhouse den Pfad und Namen des ConfigEds eintragen.

Will man Madhouse nicht mit der Workbench, sondern von der Shell starten, so wird der ConfigEd im Programmverzeichnis von Madhouse angenommen. In diesem Fall können die ToolTypes meines Wissens nach nicht ausgelesen werden.

Der MadhouseConfigEd kann nur von Madhouse selbst gestartet werden.

(MadhouseConfigEd can only be started by Madhouse itself.)

Klare Sache: der ConfigEd läßt sich nur über das Hilfsmittel- / Tools-Menü der Workbench starten, nicht direkt durch den User.

#### <span id="page-10-0"></span>**1.4 Shell-Optionen**

```
Madhouse läßt sich auch aus der Shell starten. Dabei wird die ←
                   folgende
Templatezeile verwendet:
CE=CONFIGED,RE=RESTART,NT=NOTOOLSMENUENTRY/S
Die Argumente sind identisch mit den
             Tooltypes
             .
Beispiel:
sys:wbstartup/Madhouse CE=work:tools/Madhouse/MadhouseConfigED RE=REQ-
UESTER NOTOOLSMENUENTRY
```
#### <span id="page-10-1"></span>**1.5 Die Merkmale/Tooltypes von Madhouse**

Madhouse kennt drei Tooltypes, die im Icon des Madhouse-Programms in SYS:WBStartup eingetragen werden können.

CONFIGED

Der komplette Pfad des MadhouseConfigEd muß direkt hinter dem "=" angegeben werden. Beispiel: "CONFIGED=Work:Madhouse/MadhouseConfigEd". Neben dem "=" dürfen keine Leerzeichen stehen.

#### RESTART

Hier wird das Verhalten von Madhouse beeinflußt, wenn es zum zweiten Mal gestartet wird. Drei Parameter sind möglich.

- o Mit "RESTART=QUIT" beendet sich Madhouse lautlos. (Das entspricht dem Tooltype "QUIETQUIT" der Vorgängerversion 2.5.)
- o Mit "RESTART=POPUP" wird automatisch der MadhouseConfigEd gestartet, um Einstellungen vornehmen zu können. Madhouse läuft anschließend weiter.

o Mit "RESTART=REQUESTER" erscheint ein Requester, der die obigen Möglichkeiten vereint.

#### NOTOOLSMENUENTRY

Wenn dieser Tooltype eingeschaltet ist, wird der Eintrag "Madhouse" im Hilfsmittel-Menü der Workbench unterdrückt. Der MadhouseConfigEd läßt sich natürlich trotzdem aufrufen, über Exchange, dem RESTART-Tooltype und über einen definierten Hotkey.

#### <span id="page-11-0"></span>**1.6 Minimale Systemkonfiguration für Madhouse**

So weit ist's nun schon gekommen: sogar Screenblanker stellen Ansprüche. Aber im Grunde fordern wir nix Besonderes, auf die heutige Zeit bezogen:

- o Einen Amiga mit AmigaOS 2.0 oder höher, ab OS 2.1 deutsche Programmtexte sichtbar.
- o Eine Festplatte, auf der Madhouse und die Blanker installiert sein sollten. Die neuen Madhouse-Versionen sind nicht mehr, wie die 1.1-Version, nur mit einem Diskettensystem lauffähig, weil es da zuviele Probleme und Umstände gab. Mal ehrlich: wer kommt denn heute noch ohne HD aus?!
- o MUI (© Stefan Stuntz). Madhouse läuft eigentlich schon mit MUI 2.2. Dann gibt es aber keine Balance-Gadgets und kein BubbleHelp.
- o Madhouse wurde aber trotz allem so konstruiert, so wenig Speicher wie möglich zu brauchen. Das Hintergrundprogramm 'Madhouse' hat deshalb keine Bedienoberfläche, die hat der Einsteller 'Madhouse-ConfigEd'. Der braucht dann auch erst MUI. Madhouse selbst ist nur ca. 50 kByte groß und öffnet keine Libraries, die sonst nicht auch im Speicher wären. Ausgenommen die madblankersupport.library, die wird jedoch nur während des Blankens geöffnet und kann danach wieder geflusht werden.
- o Wenn Euer Amiga genau OS 2.0 hat, also nicht 2.1 oder etwas neueres, dann benötigt Ihr noch die weitverbreitete reqtools.library von Nico François. Daraus verwendet Madhouse dann den Screenmode-Requester, der bei einigen Blankern Einstellungen übernimmt. Ab OS 2.1 ist die asl.library von Commodore dazu imstande, diese Aufgabe zu übernehmen. Aus diesem Grund ist die reqtools.library auch nicht bei Madhouse dabei, außerdem ist sie schon bei vielen anderen Programmen zu finden.

## <span id="page-11-1"></span>**1.7 MUI**

This application uses

MUI - MagicUserInterface

(c) Copyright 1993-96 by Stefan Stuntz

MUI is a system to generate and maintain graphical user interfaces. With the aid of a preferences program, the user of an application has the ability to customize the outfit according to his personal taste.

MUI is distributed as shareware. To obtain a complete package containing lots of examples and more information about registration please look for a file called "muiXXusr.lha" (XX means the latest version number) on your local bulletin boards or on public domain disks.

If you want to register directly, feel free to send

DM 30.- or US\$ 20. to

Stefan Stuntz Eduard-Spranger-Straße 7 80935 München GERMANY

Support and online registration is available at

http://www.sasg.com/

## <span id="page-12-0"></span>**1.8 Grafikkarten**

Madhouse wurde so gestaltet, daß es mit Grafikkarten möglichst wenige Probleme gibt. Damit meine ich, daß für fast jeden Blanker eine "Schirmmodus"-Einstellung vorhanden ist, auch für den schwarzen Screen. (Außerdem werden zum Zeichnen der Grafik nur die Funktionen des Betriebssystems genutzt.)

Diese Einstellungen sollten immer genutzt werden, also immer bevor man einen Blanker das erste Mal testet! (Dann abspeichern...) Dort stellt man dann die Modi ein, die die Grafikkarte bietet, möglichst kompatibles Zeug. Man sollte auf keinen Fall einen Blanker "promoten", also mit einem Patch den Schirmmodus ändern. Am besten, man definiert eine Promote-Ausnahme für den Task "Blanker".

Diese Patches (NewMode etc.) sind für normale Programme gedacht, die einen Screen öffnen und dann frei verschiebbare Fenster aufmachen. Daß man bei einem besseren Screen die Fenster weiter verschieben kann, merken die gar nicht. Ein Blanker muß jedoch den Bildschirm direkter ansteuern.

Wer trotzdem Probleme hat, der sei so gut und wendet sich an mich, möglichst per EMail (c.jahn@gmx.de), denn ich kann nur Fehler beheben, die ich kenne.

#### <span id="page-12-1"></span>**1.9 Madhouse <-> MadhouseConfigEd**

Sind das etwa zwei Programme?

Bestimmt hat der eine Eine oder Andere schon bei der Installation bemerkt, daß man es bei Madhouse mit zwei Programmen zu tun hat: Madhouse und MadhouseConfigEd. Eventuell wird der ConfigEd in einer der nächsten Versionen mal einen schöneren Namen bekommen, aber im Moment heißt er noch so.

#### Madhouse

Madhouse ist der eigentliche modulare Schirmschoner, der Screenblanker. Es wird in der WBStartup beim Starten der Workbench mitgestartet, und überwacht die Aktivitäten des Benutzers hinsichtlich einer Arbeitspause. Dann wird entsprechend den Einstellungen, die man im MadhouseConfigEd getroffen hat, ein oder mehrere Blanker gestartet.

Madhouse läuft im Hintergrund und ist ein Commodity. Daß es läuft, erkennt man daran, daß im "Hilfsmittel/Tools"-Menü der Workbench der Eintrag "Madhouse" vorhanden ist.

Startet man Madhouse ein zweites Mal, also wenn es bereits im Hintergrund läuft, dann hat man (evtl. nach einer Abfrage) die Möglichkeit, es zu Beenden. Beenden kann man Madhouse ebenfalls mit dem Commodity "Exchange", und über den ConfigEd.

#### MadhouseConfigEd

Der MadhouseConfigEd, im folgenden Text mangels Disziplin auf Seiten des Autors oft auch nur ConfigEd genannt, dient der Konfiguration, also der Einstellung von Madhouse. Außerdem enthält er Funktionen, um fremde Blanker (von Swaz-, Blitz- und Garshneblanker) an Madhouse anzupassen (sie zu "importieren"), und einige weitere kleine Tools.

Der ConfigEd (jetzt geht's schon los...) hat kein Icon. Man startet den ConfigEd durch die Anwahl des "Madhouse"-Eintrags im Menü der Workbench. Wer Madhouse gerade frisch installiert hat, braucht das nicht zu tun: da Madhouse nicht ohne Konfigurationsdatei ("ENV:Madhouse.prefs") leben kann, startet es bei deren Fehlen den ConfigEd selbständig.

Zu beiden Startmethoden muß der CONFIGED-Tooltype im Icon von Madhouse richtig gesetzt sein. Dies wird bereits bei der Installation erledigt und sollte den Benutzer nicht belasten. Wenn es aber Grund zu der Annahme gibt, daß damit etwas nicht stimmt, kann man den Tooltype natürlich per Hand ändern. Neben dem 'CONFIGED=' muß, ohne Leer- oder Anführungszeichen, der genaue Pfad und Name des ConfigEds stehen, z.B. CONIGED=- Work:tools/Madhouse/MadhouseConfigEd

Bitte unternehmt keine Versuche, den ConfigEd selbständig aus der Shell zu starten. Das ist zwar prinzipiell möglich (habe nur eine kleine Sperre eingebaut...) aber nicht zu empfehlen. In einer neuen Version von Madhouse wird es vielleicht mal möglich sein, ihn einfach doppelt anzuklicken wie jedes andere Prefs-Programm auch.

### <span id="page-13-0"></span>**1.10 Grundsätzliches zum ConfigEd**

#### Onlinehilfe

ist zu fast jeder Einstellung verfügbar. Um eine Hilfstext-Blase ( Bubblehelp) erscheinen zu lassen, läßt man den Mauszeiger einfach einige Sekunden über dem fragwürdigen Gadget liegen. Außerdem kann man jederzeit die Help-Taste drücken, um diese Dokumentation im passenden Kontext aufzurufen.

Wie man das Teil beendet...

Ja, ähm also... Man kann Madhouse und den ConfigEd zusammen beenden, mit dem Button "Entfernen/Remove". Man kann die Einstellungen "benutzen/use", ohne sie zu speichern (dann sind sie nach dem nächsten Systemstart wieder futsch). Oder man benutzt "Speichern/Save", dann sind sie maßgebend, bis neue Einstellungen gespeichert werden.

Wer die geänderten Einstellungen nur verwerfen, Madhouse aber aktiv lassen will, klickt einfach auf das Schließsymbol in der Fenstertitelleiste vom ConfigEd.

Die Liste ganz links

Wenn man hier auf einzelne Einträge klickt, dann werden die Gadgetgruppen rechts umgeschaltet. Die Liste ist nur für die Bedienung vom ConfigEd da, für Madhouse hat sie nicht die allergeringste Bedeutung.

#### <span id="page-14-0"></span>**1.11 System-Seite**

Sollten hier viele Gadgets schraffiert sein, konnte der ConfigEd nicht von alleine den passenden Pfad für die Blanker einstellen. Wer noch vor solchen Problemen steht, der sollte mal gleich mit dem Pfad-Gadget anfangen...

Pfad / Path

muß den Pfadnamen des Verzeichnisses enthalten, daß die Unterverzeichnisse mit den Madhouse-Blankern enthält. Mit dem Popup-Button rechts erhält man einen Filerequester, den man nun solange traktieren sollte, bis er Namen wie 'FlyingToasters' u.ä. enthält. Mit dem 'Ok'-Gadget des Filerequesters ist die Sache dann gegessen, der MadhouseConfigEd lädt fleißig die Blanker und stellt sie in der Liste auf der Blanker-Seite dar, die sich von nun an benutzen läßt.

Wählt man fälschlicherweise direkt ein Unterverzeichnis, z.B. 'Bouncing-Pixel', dann korrigiert der ConfigEd den Pfad. Ebenso wird der Pfad automatich so komplettiert, mit dem Namen der Festplatte, daß Madhouse auch etwas damit anfangen kann.

Um den Pfad zu überprüfen, benutzt Madhouse die Datei 'the\_right\_drawer', die sich im Blankers-Verzeichnis befindet. Also löscht die nicht!

Update

Hat man einige Blanker mit einem DOS-Tool wie DirOpus oder so ähnlich gelöscht, oder Blankerverzeichnisse umbenannt, dann wird Madhouse die Blanker nicht mehr so vorfinden, wie es noch in den Einstellungen steht. Wählt man einfach denselben Pfad nochmal aus, sind alle Einstellungen (Blankzeit u.ä.) futsch.

Mit dem Update-Button naht nun die Lösung: das bereits eingestellte Verzeichnis wird einfach neu eingelesen, Einstellung werden, soweit möglich, übernommen.

Blanker-Start / Blank Time

Von Madhouse merkt man beim Arbeiten herzlich wenig. Hört man jedoch auf,

den Computer zu benutzen (ja Dödies, Ihr müßt dazu die Maus loslassen), geht's ab. Dann wird wie wild losgeblankt. Die dazu nötige Zeit (also die Zeitspanne zwischen Mausloslassen und abblanken) kann man mit diesem Slider einstellen. Und zwar in Minuten und Sekunden. Ich erlaube mir an dieser Stelle noch die Bemerkung, daß Madhouse nur blankt, wenn der ConfigEd nicht offen ist.

Dimmer-Start / Dimm Time

Vorsicht, hier werden gleich zwei Gadgets auf einmal erklärt. Aber vielleicht sollte ich erstmal sagen was ein Dimmer ist? Also, damit kann man noch vor dem Blanken das Bild auf dem Monitor abdunkeln oder einfärben lassen. Mehr dazu steht in der Erklärung zur Dimmer-Seite.

Also, mit dem Häkchen-gadget (Checkmark) vor dem Wort "Dimmer-Start" könnt Ihr erstmal einstellen, ob Ihr überhaupt den Dimmer benutzen wollt.

Mit dem Slider auf der rechten Seite bestimmt man, ähnlich wie bei "Blanker-Start", wann der Dimmer losgeht. Weil man aber naturbedingt erst dimmen und danach blanken muß, kann man den Slider nicht über die Grenze von Blanker-Start hinausschieben. Wer's trotzdem tut, der verändert den Slider darüber. Außerdem sollte zwischen den Werten von "Dimmer-Start" und "Blanker-Start" eine Differenz von 10 bis 60 Sekunden (ja, wir messen hier übrigens alles in Sekunden) bestehen, sonst muß der Dimmer aufhören, bevor er richtig fertiggedimmt hat. Man probiert das am besten aus.

Blanker wechseln / Change Blankers

Nachdem Madhouse einen Blanker gestartet hat (einen, der in der Liste links ausgewählt wurde), könnte dieser theoretisch solange laufen, bis der Benutzer ihn abbricht. Das ist praktisch der Fall, wenn man 'Blanker wechseln' ausschaltet. Schaltet man das Ding aber ein, kann man zusätzlich jedem Blanker eine Zeit in Minuten zuordnen, nach der er sich selbst beendet. Dann startet Madhouse einen neuen Blanker. (Diese Zeit kann auf der Blanker-Seite eingestellt werden.) Ist nur ein einziger Blanker der Liste angewählt, ist diese Funktion natürlich nicht möglich...

schwarzer Hintergrund / black Background

Madhouse öffnet zu verschiedenen Gelegenheiten einen schwarzen Screen, u.a. um zu verhindern, daß man beim Wechseln der Blanker die Workbench sieht. Das Paßwort wird auch auf diesem Screen eingegeben (dann ist er aber nicht mehr schwarz). Mit dieser Einstellung läßt sich der Schirmmodus einstellen, der für diesen Screen verwendet wird. V.a. die Grafikkarten-Besitzer sollten hier wieder zuschlagen, oder Benutzer von Multisync-Monitoren, die es nervt, daß der Monitor immer klackert...

#### <span id="page-15-0"></span>**1.12 Blanker-Seite**

#### Zur Beachtung

Alle Einstellungen, die auf dieser Seite gemacht werden (also mit Ausnahme der Einstellungen in den BlankerPrefs-Fenstern), sind genau wie die anderen Einstellungen im ConfigEd verloren, wenn Ihr nachher nicht Speichern/Save oder Benutzen/Use anwählt, oder (und das ist nur auf

dieser Seite so) wenn Ihr das Blankers-Verzeichnis neu einlesen laßt ("Pfad/Path"-Gadget) ohne "Update" zu benutzen.

Mit dem aktiven oder ausgewählten Blanker ist fortan derjenige gemeint, dessen Name in der Blankerliste farbig hinterlegt ist (weil Ihr ein- oder zweimal auf den Namen geklickt habt).

Der obere Teil der Seite ist wieder in zwei Seiten unterteilt... ächz. Folgendes ist unter "Einstellungen/Settings" zu finden:

Sound

siehe gaaanz unten....

Anzeigedauer / Duration

Mit diesem Gadget wird eingestellt, wie lange Madhouse den aktiven Blanker zeigt. Da die Blanker aber nur mit aktiviertem "Blanker wechseln/ Exchange Blankers" mittendrin abbrechen und wechseln, macht dieser Slider nur Sinn, wenn diese Option aktiviert ist. Andernfalls ist er nicht bedienbar (schraffiert).

Taskpriorität / Task priority

Diese Einstellung wurde für Madhouse 2.5 wieder gestrichen. Dafür gibt es jetzt die wesentlich sinnvollere

Blankpriorität / Blank priority

Um es ganz deutlich zu sagen: das hier ist keine Task-Priorität, wie man sie in Programmen wie "Scout" einstellen kann. Vielmehr handelt es sich dabei um eine interne Priorität von Madhouse. Je höher die Priorität eines Blankers im Vergleich zu der der anderen Blanker, desto öfter wird er zum Blanken gewählt. Dies ist die "erweiterte" Zufallsfunktion, die Madhouse benutzt.

Zeigt WB / Shows WB

Madhouse muß wissen, ob der Blanker den vordersten Screen kopiert, und dann darauf Effekte macht, oder ob er sich nicht um den vordersten Screen kümmert. Wie sich der Blanker verhält, könnt Ihr hier ablesen und vor allem auch ändern, wenn 'Unbekannt/Unknown' eingetragen ist.

Wozu braucht Madhouse diese Information? Weil Madhouse vor dem Blanken einen kleinen schwarzen Screen aufmacht und diesen nach vorne holt. Werden dann die Blanker gewechselt, sieht der Benutzer nicht immer für ein paar Sekunden die Workbench, sondern den schwarzen Screen, und der stört nicht so.

Schnappt sich aber ein Programm den vordersten Screen, ist das normalerweise dieser 'Black Screen', den Madhouse aufmacht. Der wird dann geshufflet oder gefadet oder durchgewormt und so weiter. Damit dies nicht passiert, kann Madhouse mit Hilfe des 'Zeigt WB'-Gadgets den Screen vor dem Start des Blankers einfach zumachen.

Unbekannt/Unknown sollte übrigens auch nach der Anwendung der Import-Funktion am besten gar nicht bei Euch vorkommen, denn ich habe die

Protokolleinstellung für alle Blanker, die ich kenne, vordefiniert.

Auf der zweiten Seite, "Infos", gibt's noch folgendes zu sehen:

Autor / Author

In diesem Textfeld wird der Name des Autors angezeigt, der den gerade angewählten Blanker programmiert hat.

CPU-Belastung / CPU loading

Dort ist die Stärke ersichtlich, mit der der Blanker das System belastet. Danach entscheidet Madhouse - falls das Gadget 'CPU aktiv/CPU active' auf 'nur einfache Blanker/only simple ones' steht und ein Programm arbeitet welcher Blanker verwendet werden kann.

'niedrig/low' bedeutet eine niedrige Belastung, 'mittel bis hoch/medium to high' eine mittlere bis starke Belastung.

Version

In diesem Textfeld wird die Versionsnummer des vorliegenden Blankers angezeigt.

Protokoll

bezeichnet das Format des Blankerprogramms. Da aber "Format" schon das falsche Wort ist, habe ich die Art, wie Madhouse mit den Blankern umgeht, "Protokoll" genannt. Swaz-, Garshne-, Blitz- und Madhouse-Blanker werden ja alle unterschiedlich gestartet.

Darunter gibt es noch folgende "Aktionen":

Anzeigedauer für alle Blanker übernehmen / Take Duration for all Blankers

macht genau das, was der Name schon sagt: alle Blanker in der Liste erhalten die Anzeigedauer des aktuellen Blankers. Praktisch, wenn man mit den voreingestellten drei Minuten nicht zufrieden ist.

Blanker löschen / delete Blanker

Der angewählte Blanker wird richtig gelöscht! Nicht nur aus der Liste, sondern auch aus dem Verzeichnis! Diese Funktion wurde nötig, weil sich einige Blanker von Swaz und Garshne überschneiden. Wer braucht denn schon zwei Labyrinth-Blanker? Na eben.

So, und jetzt noch zum Sound-Popup.

Sound

Mit diesem Sound-Menü kann man jedem Blanker einen Sound zuordnen, außerdem ermöglicht es dieses Popup, sich die Musik-Module anzuhören.

Dazu muß man zunächst festlegen, WIE man die Musik-Mods abgespielt haben

möchte! Madhouse hat keine eigenen Routinen, um Musik zu spielen, schließlich hätte das das Proggi unnötig vergrößert und gute Player gibt es nun wirklich genug. Madhouse steuert jeden Musik-Player an, der ARexx-fähig ist, und kann auch mit der medplayer.library zusammenarbeiten. Ich weise darauf hin, daß es zwei separate Seiten im ConfigEd gibt, über die man das alles einstellt: die Sound-Seite

und die SoundRexx-Seite . Wenn alles dort

eingestellt ist, und nur dann, wird man hier auch Erfolg haben, ein Mod abzuspielen.

Zunächst muß man in der Blankerliste einen Blanker auswählen (1x auf den Namen klicken), der "vertont" werden soll. Das Stringgadget neben 'Sound' enthält nun das für diesen Blanker eingestellte Modul -- also im Moment noch nichts. Das Popup-Gadget (MUI wird heute mal voll ausgereizt  $*(:-)$  ) auf der rechten Seite muß auch noch betätigt werden, schon öffnet sich ein liebevoll designtes Popup-Fenster. Dieses Popup besteht aus mehreren Elementen:

Hinzufügen... / Add...

Dieser Button muß zunächst betätigt werden, um ein Sound-Modul in die Liste zu bekommen.

Löschen / Del

Hiermit wird ein Modul komplett aus Madhouse gestrichen. Jeder Blanker, bei dem dieses Modul eingestellt war, hat nun keine Sound-Einstellung mehr, und das Modul wird aus der Liste entfernt.

Tapedeck-Play-Pfeil

Nun, es soll ja Leute geben, die sich die Bedienungsanleitungen von Radiorekordern, Tapedecks, CD-Playern und Videorekordern durchlesen. Die haben jetzt keine Chance, weil ich nicht erklären werde, was dieser Button macht. Notfalls schaut halt in die Anleitung vom Autoradio (wenn Ihr ein Radio im Auto habt, ich hab noch keins ;-) (Nachtrag 3. März 1997: seit ein paar Wochen ist das Radio drinne, ja, der linke Lautsprecher geht neuerdings auch, macht Euch keine Sorgen), Euch ist ja eh' nicht zu helfen...

Tapedeck-Stop-Quadrat

Mit diesem Knopf wird das Musik-Modul wieder gestoppt. %·)

Liste

Ach ja, die Liste: die hat eigentlich gar keine Bedeutung. Die ist nur da, weil die Leute sowas erwarten, wenn sie ein PopUp öffnen. Anstatt des Sound-Menüs hätte es nämlich auch ein simpler File-Requester getan, aber wenn man nun mal gerne programmiert...

Aber mal im Ernst: mit einem Doppelklick auf diese Liste wird das Popup geschlossen und der gewählte Musikeintrag wird für den Blanker

eingestellt. Wählt man einen Eintrag nur einmal an, kann man ihn löschen, wenn man den entsprechenden Button anklickt.

Zugegeben, man könnte das Sound-Modul auch direkt in das Stringgadget eintragen. (Der Hypermegasupergeheimtip.)

Übrigens wird die Liste selbst nie abgespeichert. Falls also ein Modul hinzugefügt, aber nicht benutzt wird, befindet es sich beim nächsten Start des MadhouseConfigEd nicht mehr in der Liste. Die Liste wird vielmehr am Programmstart des ConfigEd anhand der eingestellten Module erstellt.

## <span id="page-19-0"></span>**1.13 Steuerung-Seite**

Okay... naja gut, die Namensgebung "Steuerung" ist vielleicht ← etwas unpassend, aber Ihr schnallt das sicher trotzdem, da bin ich mir ganz sicher.

Blanker-Auswahl: bei aktiver CPU...

Zuerst einmal muß erklärt werden, daß verschiedene Programme und bestimmte Dinge den Prozessor Eures Computers mehr oder weniger belasten. Generell kann man sagen, daß die sog. CPU ausgelastet ist, wenn ein Programm etwas tut und Ihr warten müßt. Z.B. bei irgendwelchen Rechnungen.Wenn nun zwei rechenintensive Programme gleichzeitig laufen, also praktisch zwei Bilder berechnet werden, werden beide Bilder halb so schnell berechnet.

Und jetzt kommts: Wer ein Bild berechnet und dabei einen rechenintensiven Bildschirmschoner laufen läßt, merkt 1. daß das Bild halb so schnell berechnet wird und daß 2. der Blanker halb so schnell läuft. Und das ist gleich zweifach ärgerlich. Deshalb gibt es in Madhouse dieses Gadget. Es hat drei mögliche Zustände:

- o alle Blanker benutzen/use all Blankers kümmert sich nicht um die CPU, so daß der o.g. Fall eintreten könnte.
- o nur einfache Blanker/only simple ones überprüft die CPU, ist sie aktiv wird ein Blanker gestartet, der die CPU fast gar nicht belastet. Wurden nur Blanker ausgewählt, die viel Rechenzeit benötigen, erscheint ein schwarzer Bildschirm und später die Mitteilung, die auf diesen Notstand aufmerksam macht.
- o nichts anzeigen/show nothing zeigt den schwarzen Screen immer, wenn die CPU beschäftigt ist.

Wenn Ihr wissen wollt, welche Blanker denn nun rechenintensiv sind und welche nicht, dann wählt einfach den fraglichen Blanker in der Blankerliste an und schaut auf die Blanker-Seite. Die Antwort steht dann im Feld CPU-Belastung/CPU loading, doch dazu an anderer Stelle (

Blanker-Seite

 $\lambda$ 

mehr.

Meßverfahren: Madhouse ließt den IdleCount und den DispCount aus der Execbase. Das ist genau (meine ich) und konformer, als einen Task mit der Priorität -128 zählen zu lassen, wieviel Rechenzeit er erhält. Leider

wird das von TinyMeter (v 4.31) so gemacht. Deshalb kann Madhouse die CPU-Auslastung ebensowenig bestimmen wie andere CPU-Messer oder Executive . Als Abhilfe sollte man Executive installieren und TinyMeter auf Executive umkonfigurieren. (Richard Martin)

Madhouse benutzt Executive automatisch, wenn es verfügbar ist.

Blanker abbrechen / abort Blanking

Hier haben wir es mit einem Feature zu tun, daß sich viele registrierte Benutzer gewünscht haben (Mike Weling zuerst). Früher konnte man einen Blanker in Madhouse nur durch Mausklick und Eingabe auf der Tastatur abbrechen. Einige möchten aber, daß der Blanker schon abbricht, wenn man die Maus nur bewegt (was bei einer 400dpi-Maus schon der Fall sein kann, wenn man ein Blatt Papier vom Schreibtisch nimmt, aber das ist den Leuten wohl egal). Jetzt kann man selber wählen, was als Blankerabbruch durchgehen soll, und was nicht.

Dazu wählt man einfach die Ereignisse an, die man möchte. Mausklick, Mausbewegung, Tastatur dürften wohl klar sein. Der Fall "Datenträger wird eingelegt / entnommen" tritt ein, wenn man z.B. eine Diskette oder eine CD aus dem entsprechenden Laufwerk nimmt. Natürlich kann man nicht alle Ereignisse abwählen, weil man sonst den Blanker nicht mehr abbrechen könnte. Die Auswertung der Ereignisse bezieht sich auf alle Blankerprotokolle,

die Madhouse kennt, also auch Garshneblanker und die anderen.

Da kann ich mir auch die berühmte DAU-Story (dümmster anzunehmender User) nicht verkneifen: Steht im Installationsprogramm: "Bitte Disk 1 einlegen!" -- der User legt die erste Diskette ein. Steht im Installationsprogramm: "Bitte Disk 2 einlegen!" -- der User legt die zweite Diskette ein. Steht im Installationsprogramm: "Bitte Disk 3 einlegen!" -- murrt der User: "Mist, da sind doch schon zwei drin!"

#### <span id="page-20-0"></span>**1.14 Ausnahmen-Seite**

Nicht immer ist es erwünscht, daß Madhouse einen Blanker ← startet, z.B.

bei einer DFÜ auf langsamem Rechner oder systemfreundlichen Spielen. Dafür gibt es die Ausnahmen-Seite, Tasks und Bildschirmnamen werden zusammen mit der passenden Madhouse-Reaktion definiert.

In der Ausnahmen-Liste stehen alle Ausnahmen untereinander. Madhouse durchsucht die Liste der offenen Screens und laufenden Tasks für jeden der hier aufgestellten Einträge. Auf den ersten Eintrag der Ausnahmenliste, der paßt, wird reagiert. (In zweideutigen Fällen hat deshalb die Ausnahme, die weiter oben steht, Priorität.)

Einen neuen Eintrag erzeugt man mit Hinzufügen. Dann wird eine neue Zeile in der Liste aktiv und die Editiergadgets unter der Liste sind vielleicht erstmals verfügbar. Mit dem Task/Schirm-Cycle stellt man ein, ob es sich bei der neuen Ausnahme um einen Task oder einen Schirm handelt, im dem Stringgadget darunter gibt man den Namen des Tasks oder den Schirmnamen ein. Dabei darf man auch AmigaDOS-Dateimuster verwenden, in etwa "Maxon-Dev#?" anstelle von "MaxonDev4.0 Pro by Tilo Kühn...".

Rechts daneben wird die Reaktion von Madhouse eingestellt. Im Cycle-Gadget wählt man entweder gar keine Reaktion (Schlummern), einen simplen schwarzen Bildschirm anstelle eines Blankers (schwarzer Schirm) oder den Start eines genau bestimmten Blankers (Blanker).

Entscheidet man sich für letzteres, muß man im Stringgadget darunter den Namen des Blankers angeben, ohne Dateimuster. Wenn man die Blankerliste ausgelagert hat, kann man einfach einen Blankernamen per Drag& ← Drop aus der Liste ziehen und ins Stringgadget werfen.

Einträge lassen sich, wie üblich, anwählen und verändern. Mit Entfernen wird der Eintrag gelöscht.

#### <span id="page-21-0"></span>**1.15 Import-Seite**

Default-Screen für Blanker

Genau wie für den "schwarzen Hintergrund" sollte auch hier ein darstellbarer Bildschirmmodus ausgewählt werden. Wenn Blitz- oder Garshneblanker importiert werden, wird dieser Schirmmodus gleich als Default übernommen.

Zur Import-Funktion

Die Import-Funktion hebt die Barrieren zwischen den verschiedenen Blanker-Formaten auf. Damit sind die Blanker verschiedener Systeme alle in Madhouse verfügbar, so als wären es Madhouse-Blanker. Vielleicht hat mit dieser Funktion das stupide Aufstöbern und Portieren anderer Blanker auf das eigene System ein Ende, das diverse Autoren von modularen Schirmschonern so exzessiv betreiben.

Im Moment sind Import-Funktionen für Garshne, Swaz und Blitzblank vorhanden, weitere werden eventuell folgen. Bei allen Systemen gilt, daß der Benutzer sich die Archive mit den Blankern selbst besorgen muß, denn die verfügbaren Blanker sind nicht im Madhouse-Archiv dabei. Wir respektieren den Copyright der anderen Autoren, obwohl die in einigen Fällen auch nur einen fremden Blankerquelltext nehmen, ihn anpassen und dann mit ihrem System zusammen verbreiten.

Die folgenden Erklärungen beziehen sich auf das Import-Fenster. Man erhält es, indem man auf einen der drei Buttons der Import-Seite klickt, je nachdem, welches Blankerformat man importieren möchte. Bitte nehmt Euch auch die Zeit, die "Hinweise" im Fenster zu lesen. Also müßt Ihr Euch zunächst ein originales Swaz/Garshne/Blitz-Archiv holen und entpacken. Für Garshneblanker gibt es bereits Zusatzarchive mit Blankern. Woher Ihr die nehmt, kommt darauf an. Weil Madhouse über das Aminet verbreitet wird, liegt es nahe, erstmal ein paar Aminet-Archive aufzuzählen, die zu downloaden es sich lohnt:

o util/blank/AgBlankers1\_1.lha

- o util/blank/ARoseGarshn1\_4.lha
- o util/blank/GBlnk36.lha

o util/blank/GBlankM1.lha

- o util/blank/GBlankM2.lha
- o util/blank/NoGBlank\_1\_1.lha (ist nicht ganz so toll)
- o util/blank/SBTimeModule.lha
- o util/blank/ShowPics.lha (um Bilder mit dem Garshneblanker 'Executor' anzuzeigen)
- o util/blank/SwazBlanker240.lha nicht die neuere Beta von der Homepage nehmen!
- o util/blank/BlitzBlank260.lha

Es kann gut sein, daß einige Versionsnummern schon veraltet sind. Es geht mir aber nur darum, Euch einen kleinen Überblick zu verschaffen.

Bitte denkt daran, daß die Garshne- und Swaz-Blanker eine eigene Library haben, die bei den Zusatzpaketen nicht dabei ist! Beginnt also beim Importieren mit dem Inhalt des Hauptarchives (SwazBlanker240.lha, GBlank36.lha bzw. BlitzBlank260.lha). Die Blanker müssen eine ähnliche Umgebung erhalten, als wären sie "richtig", also wie vorgesehen, installiert. Madhouse übernimmt nur die Aufgaben des Hauptprogramms, alle möglichen Libraries, Catalogs usw. müßt Ihr per Hand installieren. (Madhouse kopiert auf Wunsch eine Library von allein, muß nur im Import-Fenster eingestellt werden.)

Ist das Archiv erstmal bei Euch, müßt Ihr es noch entpacken. Vielleicht sind noch weitere Vorbereitungen nötig, z.B. unnötige Prozessorversionen löschen (siehe unten). Damit der Import beginnen kann, müssen auch enthaltene Libraries oder Catalogs installiert werden.

Dann auf einen der Import-Buttons klicken, je nachdem, ob Ihr jetzt Swaz-, Blitz- oder Garshneblankers importieren wollt. Schon geht ein Fenster auf.

Hinweise / Hints

Naja, die solltet Ihr ruhig auch noch lesen. Sonst habe ich den ganzen Kram wieder umsonst geschrieben...

Nach dem Importieren bleibt das Importfenster offen. Dann könnt Ihr Euch die Hinweise wieder durchlesen, falls es Fehlermeldungen beim Import gab. Diese Fehlermeldungen können sein:

"Erstelle neuen BlankerInfo-Chunk für gadget-Datei! Etwas (nicht extrem wichtiges) kann fehlen, siehe Anleitung." Dies bedeutet, daß Madhouse keine ImportHelp-Datei (siehe unten) finden konnte. Was das für Konsequenzen hat, wird auch gleich erklärt.

"Konnte Blanker nicht starten!" Dies kann diverse Ursachen haben, und sollte normalerweise nicht auftreten. Vermutlich hat Madhouse irgendein Etwas für einen Blanker gehalten. Am besten, Ihr löscht das Verzeichnis, das Madhouse für diesen pseudo-Blanker in Eurem Blankers-Verzeichnis angelegt hat.

#### "ImportHelp"-Verzeichnis

Sicher habt Ihr gemerkt, daß zur Madhouse-Distribution ein Verzeichnis mit diesem Namen gehört. Darin sind lauter Gadget-Dateien, aber mit dem Namen der Blanker, zu dem sie gehören, z.B. "Garshne.Clock" und viele

andere. Dieses Verzeichnis muß in diesem Feld eingetragen werden, rechts ist wieder der Popup-Button, der einen Filerequester aufmacht.

Wozu sind diese Dateien gut? Madhouse kennt diverse Informationen seiner eigenen Blanker. Beim Import wird versucht, diese Infos auch aus den fremden Blankern zu gewinnen, was aber je nach Format nie ganz oder oft teilweise gelingt. Die so gefundenen Infos werden dann in der Gadget-Datei abgelegt, unter "CHUNK:BLANKERINFO". Fehlende Angaben werden durch '?' oder andere Defaults ersetzt.

Z.B. weiß Madhouse bei bisher keinem anderen Format, ob die Blanker die Workbench kopieren und darauf herumzeichnen. Deshalb wird dann erstmal 'Unbekannt' bei der Einstellung zeigt WB eingesetzt, was dann im Fall der Fälle als 'Nein' ausgewertet wird. (Der Benutzer kann das 'Unbekannt' auf 'Ja' oder 'Nein' auf der

Blanker-Seite

ändern.) Es gibt noch weitere

Beispiele. Deshalb habe ich im ImportHelp-Verzeichnis die Daten normal importiert und dann so ergänzt, daß sie vollständig bzw. richtig sind. Und zwar für alle Blanker, die ich so erreichen konnte.

Wenn Ihr dann das Verzeichnis richtig einstellt, werden die fehlenden Infos aus den ImportHelp-Dateien übernommen. Ist für einen Blanker keine Datei erreichbar (weil er neu ist oder weil Ihr das Verzeichnis doch nicht eingestellt habt), wird dies bei den Hinweisen/Hints angezeigt. Wenn jemand neue Blanker kennt, kann er mir ja eine EMail schicken, dann ist in der nächsten Version von Madhouse auch eine Gadget-Datei für den Blanker dabei.

Blanker-Quelle / Blanker Source

ist das wichtigste Gadget. Mit dem Popup-Button rechts den Filerequester aufrufen, und in diesem das Verzeichnis auswählen, in dem sich die Blankermodule befinden.

Wollt Ihr nicht aus dem originalen Distributionsarchiv, sondern aus einem Zusatzpaket importieren, solltet Ihr die Blanker vielleicht vorher in ein gemeinsames Verzeichnis kopieren (meistens haben die noch Dateinamenendungen, die Euch die Wahl des richtigen Blankers für Euren Prozessor ermöglichen).

Evtl. sind die Prozessorversionen auch in verschiedenen Verzeichnissen drin. Jedenfalls wird der MadhouseConfigEd das angegebene Verzeichnis durchsuchen und alles importieren, was irgendwie nach Blanker aussieht. Also ggf. die Blanker vorher umkopieren oder umbenennen. Wenn Blanker die gleichen Namen haben, wie bereits in Madhouse vorhandene Blanker, werden sie vom MadhouseConfigEd automatisch umbenannt.

Blanker-Ziel / blanker dest.

ist das normale Madhouse-Blankers/-Verzeichnis. Da gehören die Dinger ja auch hin, oder?!

Fortschritt / Progress

Soll ich jetzt wieder behaupten, ich hätte die Import-Funktion nur geschrieben, um ein Gauge-Object von MUI auf den Screen zu bringen? Nö. Das hat sich einfach so angeboten. Was dieses Gadget anzeigt? Na, den

Fortschritt! Eine Umfrage, "Ist die Menschheit fortschrittlich?", hat mal ergeben, daß viele Leute uns zwar für technisch fortgeschritten halten, aber unser soziales Zusammenleben nicht.

Okay und Abbruch / Cancel

Mit Okay geht's dann halt voll los. Mit Abbruch geht das Fenster voll zu.

Wie man die importierten Blanker updaten kann

Natürlich ist es durchaus möglich, daß eine neue Version eines Blankers erscheint. Der MadhouseConfigEd ist darauf vorbereitet: Importiert einfach das Blankerverzeichnis, das die Updates enthält, neu. Zwangsläufig wird Madhouse dabei auf Blanker stoßen, die den gleichen Namen haben. Sind sie zusätzlich vom gleichen 'Typ' (also werden über das gleiche Protokoll angesprochen), fragt Madhouse mit einem Requester nach, ob der betreffende Blanker ersetzt werden soll, oder ob der Import bei diesem Blanker nicht stattfinden soll ('Überspringen/Skip'). Für die Zwecke eines Updates wählt Ihr natürlich 'Ersetzen/Replace' aus.

#### Bitte beachtet,

daß Madhouse Shareware ist. Deshalb kann man zwar im ConfigEd andere Blankerformate importieren, starten und konfigurieren, aber Madhouse wird diese Blanker nicht anzeigen. Dies ist die einzige Funktion, die nur mit Keyfile funktioniert. Bitte laßt Euch registrieren, der Preis ist nicht überteuert. Nur 20,- DM.

#### Wichtig

Ich hoffe, daß Ihr die Versionen der anderen Blanker bekommen könnt, die ich oben angesprochen habe. Der Import könnte bei anderen Versionen fehlschlagen, wenn sich am Protokoll eines fremden Blankerpakets etwas geändert hat. Das ist auch schon vorgekommen. Natürlich solltet Ihr trotzdem versuchen, auch neuere Versionen zu importieren.

Beim Importieren der Blitzblanker sollte es den Blitzblankern möglich sein, auf ihren gobalen .catalog zuzugreifen. Dann werden die Texte in ihren BlankerPrefs-Fenstern auf deutsch erscheinen. Nach dem Import könnt Ihr den catalog wegwerfen. Madhouse fragt die Blitzblanker nur während des Imports nach ihren Gadgettexten, und hat sie dann gespeichert (in den gadget-Dateien, die zu jedem Blanker gehören).

Bei den Swazblankern ist es derzeit nicht möglich, die Anleitungs-Guides direkt über den 'Help'-Menüpunkt des Swaz-Blankerprefs-Fensters zu lesen.

#### Probleme mit importierten Blankern

Ich möchte außerdem darauf hinweisen, daß ein paar widerspenstige Blanker Probleme machen.

Probleme mit dem CyberGfx-System (Grafikkarten) haben: Alerts (Swaz), Headlines (Swaz), Fractals (Blitz), Life (Blitz), Tunnel (Blitz), Stars-Swaz, Spot, Text (Blitz). Bei einigen Blankern sind keine Farbverläufe in Verbindung mit CyberGfx möglich: Labyrinth (Swaz), Lines (Swaz), Maze,

Quotes (Swaz).

Abstürze wurden beobachtet bei: Flash (Blitz), Melt (Swaz). Das solltet Ihr aber auch alles selbst probieren; bei mir laufen sie fehlerlos.

#### <span id="page-25-0"></span>**1.16 Dimmer-Seite**

Na gut, jetzt erkläre ich den Dimmer. Der Dimmer läuft erst ab OS 3.0, weil das Dimmen mit nur 4096 Farben (OS 2.1 und darunter) schrecklich aussehen würde. Deshalb sind in diesem Fall die Dimmer-Einstellungen nicht verfügbar (schraffiert dargestellt). Auf einer 24bit-Workbench dürfte der Dimmer mit ziemlicher Sicherheit nicht laufen.

Ein Dimmer macht den Bildschirm dunkler, und zwar durch langsames (oder schnelles) Ausblenden. In Verbindung mit dem Dimmer-Start Slider auf der System-Seite kann man von Madhouse durch sanftes Abdimmen erstmal vorgewarnt werden, daß bald ein Blanker folgt. Und so wird der Dimmer eingestellt:

Verzögerung / Delay

Hiermit, und mit dem Schalter

Schritt / Step

läßt sich bestimmen, wie schnell der Bildschirm dunkeler wird. Schritt definiert dabei, um wieviele Farbstufen der Bildschirm auf einmal dunkler wird. Verzögerung gibt die Anzahl der 1/50stel Sekunden an, die zwischen den Schritten gewartet wird. Am besten, man läßt immer einen der beiden Slider auf 1.

WB-Copperliste killen / Kill WB-Copperlists

Was soll hier gekillt werden? Es geht um eine sog. Copperliste, also ein Programm für den Copper, einer der Customchips des Amigas. Der Copper kann direkt die Metallstiftchen, wo Ihr Euren Monitor angeschlossen habt, beeinflussen, und zeigt sich bei einem entsprechend installiertem Copperprogramm mit bunten Farbverläufen. Programme wie WBVerlauf (© Christian A. Weber) erzeugen ein Copperprogramm für die Workbench, das normalerweise durch den Dimmer unbeeinflußt bleibt und dann recht häßlich aussieht.

Wählt man jedoch dieses Gadget an, wird die Copperliste beim Dimmen entfernt und nach dem Dimmer wieder hergestellt. Dies ist, genau wie WBVerlauf, ein Hack und läßt sich deshalb abschalten.

Tiefe rot, grün, blau / Depth red, green, blue

Normale Dimmer haben anstatt dieser drei Slider nur einen. Mit dem kann man dann einstellen, wie stark gedimmt wird, von 0 (gar nicht) bis 255 (Bildschirm ist am Ende total schwarz).

Madhouse hat aber drei Slider, mit denen die 'Dimm-Tiefe' nicht nur für alle Farbanteile insgesamt, sondern für jede Farbkomponente einzeln

einstellen kann. Merke: je mehr der Slider rechts steht, desto stärker wird die Farbkomponente gedimmt. Zieht man z.B. Grün auf 255, wird der Bildschirm, wenn der Dimmer fertig ist, kein (überhaupt kein) Grün mehr enthalten. Umgegehrt kann man z.B. Rot auf 40 setzen und Grün und Blau auf 240. Dann

bleibt fast nur noch Rot stehen, was zur allseits beliebten Horror-Workbench führt. Um eine nette Farbkombination zu erstellen, bedarf es etwas Übung, also probiert' das Teil jetzt aus.

Dimmer-Vorschau / Dimmer Preview

hier könnt Ihr schon mal sehen, was Ihr in den Dimmtiefe-Farbfeldern so verbrochen habt. Im Vorschaufeld wird die Hintergrundfarbe des aktuellen Screens nach dem vollständigen Dimmen angezeigt. Dieses Feld funktioniert nur ab OS 3.0, und nur, wenn auf dem Screen mit dem ConfigEd-Fenster noch ein Farbregister frei ist. Das wird bei eingestellten acht Farben nicht der Fall sein, ggf. MUI so einstellen, daß das ConfigEd-Fenster auf einem Public-Screen mit mehr Farben aufgeht.

Zurückdimmer-Geschwindigkeit / Undimm speed

Normale Dimmer zeigen sofort wieder die ursprüngliche Workbench, nachdem man die Maus bewegt hat. Madhouse bietet noch die Möglichkeit, ebenso sanft zurückzudimmen. Wer das nicht will, stellt den Slider auf das Maximum, ansonsten sind Werte wie 5 ganz brauchbar. Je kleiner der Wert, desto langsamer wird zurückgedimmt.

#### <span id="page-26-0"></span>**1.17 Aktion-Seite**

Auf der Aktion-Seite bestimmt man, welche Hotkeys man drücken und in welche Bildschirmecken man den Mauspfeil schieben soll, um eine Aktion auszulösen, wie z.B. den Dimmer oder einen Blanker zu starten.

Man kann den Aufbau der Seite wie eine Tabelle lesen, links stehen die Aktionen und oben der prinzipielle Weg, mit dem sie erreicht werden können. Diese Aktionen sind:

- o Überhaupt nicht blanken. (Sozusagen eine Anti-Aktion...) Ist der Mauspfeil in der betreffenden Ecke, wird nicht geblankt, egal wie lange man keine Eingabe macht. Auch der Dimmer wird nicht eingeschaltet. Einen Hotkey gibt es hier nicht.
- o Dimmen. Sofort beim Eintreffen des Mauspfeils in der Ecke, oder beim Drücken des entsprechenden Hotkeys, wird mit dem Dimmen begonnen. Geblankt wird nicht.
- o Blanken. Hier wird sofort ein Blanker gestartet.
- o ConfigEd starten. Damit kann man den MadhouseConfigEd per Hotkey aufrufen. Gruß an Walter, jetzt muß er nicht mehr die Workbench laden...

Mit den drei Cycle-Gadgets kann man nun jeder Aktion eine Bildschirmecke zuordnen. Will man eine Aktion nicht per Mauspfeil auslösen, stellt man im Cycle 'Aus/Off' ein.

Neben den Cycles befinden sich die Text-Gadgets für die Hotkeys, die alternativ verwendet werden können, um eine Aktion auszulösen. Hier wird die übliche Commodity-Hotkey-Schreibweise benutzt. Zum Beispiel "shift d" bedeutet, daß man Shift drücken und gedrückt halten, und dabei "d" drücken muß, um die Aktion auszulösen. "lalt f" ebenso, geht aber nur mit der linken Alt-Taste. "command" heißen die Amiga-Tasten. Das dürfte reichen; wer es genauer wissen will, soll doch in seinem Commodore Workbench-Handbuch nachschlagen, für OS 3.0 ist es das Kapitel 10.13.2 auf Seite 10-29.

Unter den Cycles finden sich zwei Einstellungen für die Bildschirmecken. Min. Screen-XY kann benutzt werden, um für kleine Bildschirme die Beachtung der Bildschirmecken abzuschalten. Das ist z.B. bei Bildanzeigern sinnvoll, wenn die für einen Brush einen 40x40-Screen öffnen, kann es recht schwierig sein, eine Ecke des Bildschirms nicht zu treffen... Im Slider gibt man an, wie breit und wie hoch ein Bildschirm mindestens sein muß, damit die Bildschirmecken Beachtung finden.

Die Größe der Ecken läßt sich nun auch bestimmen. Damit ist die Kantenlänge des Quadrats gemeint, in dem der Mauspfeil liegen muß, damit die Ecke aktiviert wird. (Ein bewegte Mauspfeil genügt nicht.) "5" bedeutet also ein Quadrat von 5x5 Pixeln.

### <span id="page-27-0"></span>**1.18 Sound-Seite**

Die Sound-Seite und die SoundRexx-Seite dient dazu, die ← Kommunikation von Madhouse mit Eurem Lieblings-Soundplayer abzustimmen.

Player-Ansteuerung wählen

Alle namhaften und verbreiteten Programme bieten eine ARexx-Schnittstelle, die Madhouse benutzt, um sie anzusteuern. Für fünf Player sind schon die Befehle voreingestellt, die Madhouse benutzen muß. Ich hoffe, die Voreinstellungen funktionieren so; ansonsten berichtigt mich...

Wer also seinen Player schon unter den Wahlmöglichkeiten gefunden hat, der wählt ihn bitte an. Madhouse bietet auch eine Unterstützung der medplayer.library an. Sie spielt, wie der Name schon andeutet, nur MED-Module und ist nicht bei Madhouse enthalten.

Die Wahlmöglichkeit "eigene Definition" erlaubt es, die Befehle auf der

SoundRexx-Seite selbst einzugeben, falls der Player nicht unter denen ist, für die eine Voreinstellung vorhanden ist.

Delitracker-Tip

Einen interessanten Tip von Aicke möchte ich auch nicht verschweigen: wenn Ihr nicht wollt, daß der DeliTracker nach jedem Blanken wieder eines seiner eigenen Module nachlädt (wenn er also ohne Madhouse ruhig sein soll), dann schaltet doch einfach die Option 'Play at Start' im DeliTracker ab. Es ist auch praktisch, 'SongEnd' auszumachen, dann lädt der DeliTracker kein neues Soundmodul, wenn der Blanker länger läuft als das Lied lang ist.

Soundplayer-Autostart

Wer nicht möchte, daß der Soundplayer immer im Hintergrund läuft, kann ihn auch direkt von Madhouse starten (und wieder beenden) lassen, wenn Madhouse es für nötig hält.

Unter "Programm" läßt sich das Programm, also der Player, mit vollem Pfad einstellen. Gegebenenfalls sind in das Textfeld noch die Argumente zu schreiben, wie bei einem Aufruf aus der Shell. Das Programm wird übrigens mit einem Stack von 20.000 Eiern, spricht Bytes, gestarten. Das dürfte wohl reichen. MadhouseConfigEd wird sicherstellen, daß ein kompletter Pfad gewählt wird, mit dem Namen der Festplatte am Anfang, denn MadhouseConfigEd hat ein anderes "aktuelles Verzeichnis" als Madhouse.

"Autostart" muß aktiviert werden, wenn Madhouse den Player selber starten soll, dann wird, wie gesagt, das Programm gestartet, daß Ihr unter "Programm" angegeben habt. "Autoende" erlaubt, wenn aktiviert, Madhouse, den Player auch wieder zu beenden (und alle Kommas richtig gesetzt!)

Alle hier getätigten Einstellungen wirken sich sofort auf das Funktionieren der Funktionen im Sound-Popup der Blanker-Seite aus.

## <span id="page-28-0"></span>**1.19 SoundRexx-Seite**

Auf der SoundRexx-Seite lassen sich die ARexx-Befehle ← einstellen, die Madhouse für bestimmte Aktionen an den Soundplayer sendet. Dazu muß auf der Sound-Seite

unter "Player-Ansteuerung" "eigene Definition" gewählt werden, sonst sind hier keine Textfelder anwählbar.

#### Portname

Dies ist der Name des ARexx-Hosts (des ARexx-Ports), an den die Befehle geschickt werden sollen. Dieser Name, und die Befehle lassen sich in der Anleitung zum jeweiligen Soundplayer nachschlagen, wenn er denn ARexx unterstützt. Alternativ dazu kann auch das Schlüsselwort "shell" (ohne Anführungsstriche) angegeben werden. Dann werden alle unten angegebenen Befehle so behandelt, als würden sie in einer Shell eingegeben.

allgemein gilt:

Es läßt sich nicht nur ein Befehl pro Textfeld eingeben, sondern auch mehrere. Sie müssen durch Verwendung des Semikolons ; voneinander getrennt werden, dann schickt Madhouse sie nacheinander ab.

Natürlich können Felder leer gelassen werden, schließlich sind "initiale" und "finale Anweisung" selten nötig.

initiale Anweisung

Dieser Befehl wird abgeschickt, bevor das erste Musikstück gespielt werden soll. Damit kann man z.B. den Player in einen gewissen Ausgangs-

zustand versetzen. Modul spielen Hier ist das Kommando einzusetzen, das den Player dazu bringt, ein Musikstück abzuspielen. Der Name des Moduls wird dort eingesetzt, wo Ihr ein %s schreibt. Es ist oft notwendig, den Namen des Moduls in Anführungsstriche zu setzen, insbesondere wenn es Namen mit Leerzeichen gibt. Diese können auch angegeben werden. Ein Eintrag für dieses Feld könnte also lauten: PLAYMOD '%s' Stopp Hier muß ein Befehl angegeben werden, der bewirkt, daß der Player das Modul anhält und aus dem Speicher wirft. finale Anweisung Sozusagen das Gegenstück zur "initialen Anweisung". Sie wird nur ausgeführt, wenn das letzte Soundmodul gespielt wurde, z.B. um die Einstellungen, die unter "initiale Anweisung" gemacht wurden, wieder zurückzusetzen.

Player beenden

Dieser Befehl wird gesendet, um den Player zu beenden, wenn "Autoende" aktiviert wurde. Nicht jeder Player bietet so ein Kommando.

#### <span id="page-29-0"></span>**1.20 Paßwort-Seite**

Paßwort / Password

Für Zeitgenossen, die anderen alles zutrauen und für Leute, die den Amiga beruflich nutzen, haben wir eine PaßwortFunktion zur Verfügung gestellt, die sich kaum umgehen läßt (was mir bereits zum Verhängnis wurde...)

"Kaum" heißt, es wurde durch keinen Versuch die Sicherheit des Eingabescreens widerlegt. Und wir haben wirklich alles ausprobiert. Jedoch kann Madhouse manchmal den neuen Blanker nach Abbruch der Paßworteingabe nicht so schnell starten, was zur Folge hat, daß in dieser Zeit dann doch Veränderungen an den Programmen im Hintergrund vorgenommen werden können. Also ausprobieren!

Wenn Ihr ein Paßwort wollt, müßt Ihr zunächst den Haken vors Benutzen/ Use-Gadget setzen. Dann sollte noch ein möglichst gerissenes Paßwort in das Text-Feld 'Text' eingegeben werden. 4711 würde natürlich jeder Gangster zuerst ausprobieren, besser sind da ausgefallenere Dinge: "Schnellhefter", "ALDI", "Rasenmäher", "Hundshai", ... Ach, ja.. es ist recht hilfreich, wenn man das Paßwort nicht vergißt. Nach der Einstellung des Paßworts fragt Madhouse gleich nach demselben; was sich also nicht eingeben läßt wird gleich und ohne Probleme durch das alte Paßwort ersetzt.

Nachdem ein Blanker gestoppt wurde, erscheint dann der Paßwort-Screen. Es

ist zwar kein Cursor im Textfeld zu sehen, aber Ihr könnt einfach lostippen. Jedes Zeichen wird als "\*" dargestellt. Es gibt drei Chancen, das richte Paßwort zu finden, aber ist das dritte falsch, verstreichen ein paar Minuten seit der letzten Eingabe, oder es wird Esc gedrückt, startet der nächste Blanker. Backspace funktioniert wie gewohnt, und Return bestätigt das Paßwort. Zwischen Groß- und Kleinschreibung wird fieserweise unterschieden!

In einer nächsten Version von Madhouse wird eventuell die ReqTools-Library benutzt, um einen Requester zum Eingeben des Paßworts zu ermöglichen. Madhouse muß jedoch eine etwas andere Paßwortabfrage wie "normale" Programme haben, weil ja auch der Bildschirminhalt der Workbench geschützt werden muß, und nicht nur irgendwelche Dateien.

#### <span id="page-30-0"></span>**1.21 Info-Seite**

Naja, die Info-Seite zeigt nicht nur das Madhouse-Logo, sondern ist nebenbei auch echt info (rmativ).

## <span id="page-30-1"></span>**1.22 Blankerliste**

Tja, die Blankerliste hat sich in so ziemlich jeder Version von ← Madhouse

verändert, wenn ich richtig gezählt habe, ist das jetzt die vierte Version der (liebgewonnenen) Blankerliste, die ich programmiert habe. Wenn Euch die Funktionalität der Filter, die im nachfolgenden erklärt werden, übertrieben erscheint, dann liegt das nur daran, daß Ihr zu wenige Blanker habt... meine Blankerliste umfaßt 129 Einträge, wer auch ein paar mehr haben möchte, sollte sich mal die Import-Funktion ansehen. Jedenfalls kann die Liste ziemlich lang werden, da macht man sich schon über einen schnellen Zugriff Gedanken.

wo ist denn die Liste?!

Also normalerweise auf der Blanker-Seite, ganz rechts. Wählt man den "Pfeil-nach-rechts"-Schalter an, dann hat man die Liste und die Filter-Gadgets in einem eigenen Fenster. Benutzt man "Speichern" in diesem Zustand, startet der ConfigEd immer mit geöffneter Liste.

alle Gadgets sind nicht anwählbar ("ghosted", schraffiert)

Wenn das der Fall ist, hat man einfach einen falschen (bzw. gar keinen) Pfad eingestellt. Da sollte man doch schnell auf der System-Seite nachsehen, wie man das richtig macht...

die Liste

Hier werden die Blanker angezeigt, von denen Madhouse Kenntnis hat und die gerade nicht ausgefiltert sind, siehe unten. Jeder Eintrag besteht aus einem Checkmark (Häkchen) oder einem leerem Raum vor dem Namen des

Blankers. Und dem Namen des Blankers. Ja, die heißen wirklich so. Schrecklich, oder? Die Namensgebung im technischen Bereich ist immer wieder frappierend...

- o Der Zustand des Häkchensymbols bestimmt, ob Madhouse die Blanker zum Blanken heranzieht. Aus den hier ausgewählten Blankern wird dann per erweiterter Zufallsfunktion einer ausgesucht, mit dem Madhouse voll abblankt. Man klickt auf den Haken, um den Blanker an/abzuschalten. Ist nur ein Blanker eingeschaltet, funktioniert "Blanker wechseln/Exchange Blankers" nicht mehr, wozu auch, es gibt ja nichts zu wechseln. Den letzten eingeschalteten Blanker kann man nicht ausschalten, jedenfalls habe ich versucht, alle Tricks, die mir eingefallen sind, zu vereiteln...
- o Mit einem einfachen Klick auf einen Blankernamen werden Informationen über ihn auf der Blanker-Seite des Hauptfensters angezeigt, mann kann auch ein paar seiner Internas auf dieser Seite ändern.
- o Ein Doppelklick auf einen Blankernamen öffnet das BlankerPrefs-Fenster des Blankers (wenn nicht schon eines offen ist).

#### Filter-Selektoren

Die Filter-Auswahl auf der linken Seite des Blankerlisten-Fensters ermöglicht es, nur bestimmte Blanker (aus bestimmten Kategorien) in der Liste anzeigen zu lassen. Mit dem leeren Button (oben links) wird alles angezeigt, was Madhouse zu bieten hat. Wählt man einen anderen Button (die Knöpfe sind mutual-exclusive, d.h. wählt man einen anderen an, springt der gerade aktive wieder heraus), z.B. "3D", werden nur dreidimensional orientierte Blanker angezeigt. Wenn man also schon weiß, von welchem Typ der Blanker ist, den man anwählen möchte, dann kann man den Typ filtern und muß nicht durch eine lange vollständige Liste scrollen. Über der Liste wird der Name der Kategorie angezeigt, die man gerade ausgewählt hat.

Natürlich macht die Filter-Funktion nur Sinn, wenn man mehr Blanker hat als die, die bei Madhouse inbegriffen sind. Wie gesagt, der Import kann ganz schön 'reinhauen...

Prefs...

Alternativ zu einem Doppelklick auf einen Blankernamen kann man hier auch draufklicken, dann wird das BlankerPrefs-Fenster zum gerade aktiven (also farblich hinterlegten) Blankers geöffnet.

#### <span id="page-31-0"></span>**1.23 Blanker: Allgemein**

übliche Gadgets

Einige Gadgets sind in den Blankerprefs-Fenstern immer gleich. 'Okay' speichert die Einstellungen dauerhaft ab, 'Test(en)' startet den Blanker mit den aktuellen Einstellungen, und 'Abbruch/Cancel' schließt das BlankerPrefs-Fenster, ohne die Einstellungen zu speichern. Das hattet Ihr Euch fast gedacht.

Viele Blanker haben ein Gadget namens 'Schirmmodus/Screen Mode'. Ein

Klick darauf öffnet ein Fenster, indem Ihr den Modus des Bildschirms einstellen könnt, der für den Blanker verwendet werden soll.

#### <span id="page-32-0"></span>**1.24 BouncingPixel**

BouncingPixel

Von Aicke Schulz

Nachdem Aicke jetzt mit AMOS schlußgemacht hat, besinnt er sich auf E. Probeweise hat er auch mal was blankermäßiges versucht, und portierte den ehemaligen CrazyPixel auf zwei E-Programme: BouncingPixel und Wusel.

Der Punkt hüpft jetzt noch fröhlicher. Die Farben sind noch kräftiger. Der Code ist noch schneller. Aicke ist noch langsamer.

Der Blanker läuft. (war bei AMOS keine Selbstverständlichkeit. -- Ok, genug auf AMOS 'rumgehackt. =)

o Sprungweite/Jumpwidth Der Pixel hüpft fröhlicherweise verschieden weit. Den Weitheitssprungfaktor könnt Ihr mit diesem Slider einstellen. Besonders sinnvoll in Verbindung mit der Schirmmodus-Einstellung.

CPU-Belastung: Niedrig.

### <span id="page-32-1"></span>**1.25 DigitalClock**

DigitalClock

Von Aicke Schulz

Wie viele andere Blanker hat auch Madhouse eine Uhr. Diese benutzt aber einen echten Digital-Font, wie er auch bei den beliebten Uhrenradios zu finden ist. Achtung: Wenn die Uhr falsch geht, dann liegt das entweder daran, daß die interne Uhr des Amigas falsch gestellt ist oder daß ihr kein Akku zur Verfügung steht.

- o Datumsformat ändert die Datumsanzeige, so daß sie auf verschiedene Gewohnheiten angepaßt werden kann. Im deutschen Sprachraum ist TT.MM.JJJJ üblich. (bzw. DD.MM.YYYY, wenn Ihr Madhouse nur auf englisch betreiben könnt.) Kein Datum / No date läßt das Datum weg.
- o Farbe Hier läßt sich eine Farbe für die LEDs einstellen.
- o Schatten Ist dieser Schalter aktiv, werden die ausgeschalteten LEDs schwach gezeichnet, sonst werden sie weggelassen.

```
CPU-Belastung: Niedrig.
```
#### <span id="page-33-0"></span>**1.26 Drops**

Drops

Von Aicke Schulz

Wieder ein Blanker, der schon aus früheren Madhouse-Zeiten bekannt sein könnte. Damals in AMOS geschrieben, jetzt nach Amiga-E portiert. Aicke hat sich damals von irgendeinem alten Spiel inspirieren lassen.

- o Tropfenprozent Wie viele Tropfen gleichzeitig erscheinen.
- o Tropfenfarbe Ratet mal... :-)

```
CPU-Belastung: Niedrig.
```
## <span id="page-33-1"></span>**1.27 Fireworks**

Fireworks

Von Carsten Jahn

Fireworks wurde komplett neu geschrieben, und sieht jetzt viel besser aus... Fireworks paßt sich an jeden Schirmmodus an, auch die Farbanzahl ist frei wählbar (mindestens 16). Die Effekte werden entsprechend eingeschränkt. Die Schieberegler zur Einstellung der Effekte sind tabellenartig ang-

eordnet. Auf der linken Seite stehen die Effekte, z.Z. fünf Stück.

- o einfache Raketen sind nur dunkle Raketen, die aufsteigen und gar nichts tun.
- o einsame Lichter sind kleine farbige Punkte, die sich so ähnlich wie die "einfachen Raketen" verhalten ;-)
- o Fontänenraketen sind Raketen, die einen Schweif von Lichtern hinter sich ziehen. Bei genügend Farben verglühen die Lichter langsam.
- o Lichterbälle wie der Name schon sagt... die Raketen explodieren, es erscheint ein Ball von Lichtern, die ggf. auch verglühen.
- o Farbverlaufsraketen sind so ähnlich wie die Lichterbälle, bloß daß die Lichter einen Schweif hinter sich ziehen, der dann langsam (und bei genügend Farben entsprechend weich) ausblendet.

Auf der oberen Seite findet man die Einstellungen zu den Effekten.

- o Gebrauch Je höher, desto öfter kommt ein Effekt. "0" bedeutet, daß der Effekt nicht verwendet wird. Damit kann man Fireworks prima ausbremsen...
- o Explosionsenergie Je höher, desto weitläufiger explodieren die Effekte.

o Partikel Die Anzahl der Lichter oder Streifen, die ein Effekt verwendet. Mit dem Schalter " Raketen bei den Effekten zeigen" kann man die dunklen Raketen, die einen Effekt normalerweise einleiten, auch abschalten.

Die zweite Seite der Registergruppe beschäftigt sich mit den Farben, die Fireworks verwendet. Zu bestimmten Effektgruppen existiert jeweils eine Zeile, aus der eine oder mehrere eingestellte Farben ausgewählt werden. Natürlich kann man hier eine Menge anrichten!

Mit dem Slider "Genauigkeit" stellt man ein, wie stark sich Fireworks an die Vorgaben halten soll (hoher Wert). Bei Null sind sie egal. Ich empfehle aber eher, in den Farbeinstellern "Zufall: hell" oder "Zufall: dunkel" zu wählen, und diesen Slider nicht auf Null zu ziehen, um wenigstens die Richtung ein wenig vorzugeben.

CPU-Belastung: Hoch.

#### <span id="page-34-0"></span>**1.28 Flow**

Flow

Von Aicke Schulz

Flow hat so gar nichts mit Flöhen zu tun und wird trotzdem so ausgesprochen. (Alles klar; ich hab' die Dödies schon wieder 'Floff' sagen hören.) Was wird bei Floff nun eigentlich geflofft? Das kann ich auch nicht so direkt sagen, aber wahrscheinlich sind das wieder irgendwelche Interferenzen, die durch Colorcycling floffen. Glücklicherweise kann man Floffgeschwindigkeit und Floffrichtung auch noch einstellen, und ab und zu wird das Bild neu durchgeflofft.

- o Farben/Colors Floff hat mehrere Floffpaletten. Hier könnt Ihr eine aussuchen, und wenn sich Aicke bemüht hat, gibt's hier noch einen 'Zufall/Random'-Eintrag. Der ist nur für Leute gedacht, die sich nicht entscheiden können. Dann bestimmt der Zufall, was für eine Palette erscheint. (Natürlich gibt es keinen Zufall. Ihr könnt keine zufällige Entscheidung treffen, die Lottozahlen sind auch nicht zufällig. Sondern nur nicht vorherberechenbar. Wie soll dann bitteschön ein Computer zufällig rechnen können, denn er tut ja nichts anderes als rechnen, und die Mathematik war noch nie zufällig.
- o Richtung/Cycledirection Damit könnt Ihr vorwärts, rückwärts und zufällig (also entweder vorwärts oder rückwärts) floffen.
- o Geschwindigkeit/Cyclespeed Also, das wäre dann die Floffgeschwindigkeit.
- o Funktionstyp/Function Type ist die Funktion, hier ein mathematischer Begriff, mit dem das Bild erzeugt erzeugt wird. Hochtrabende Namen wie "Schwert" sollen auch die Pazifisten nicht davon abhalten, den entsprechenden Eintrag auszuwählen.
- o Warten/Wait Der zeitliche Abstand in Sekunden, den Floff wartet, bis neu durchgeflofft wird.

CPU-Belastung: Hoch.

## <span id="page-35-0"></span>**1.29 FlyingToasters**

FlyingToasters

Von Carsten Jahn

Boh ey, guck 'ma da fliegt'n Toaster! Kleine, drollige Wesen mit Flügeln und glühenden Toast-Slots schwingen sich über den Screen. Aus leblosen Küchenknechten werden niedliche Gestalten, aus dem morgendlichen Frühstück werden Hindernisse, schon beginnt der Spaß. Die auf- und abrutschenden Auswurfhebel erschrecken die Toasts auch nicht, keines springt beiseite. Folge: jeder 20ste Toaster in Deutschland ist eingeklemmt. Wohin soll das noch führen? Was weiß ich. Spendet jetzt aber nicht für eingeklemmte Toaster, sondern lieber für verkohlte Toasts, die haben ein viel schlimmeres Leben.

- o Toaster/Toasters max. Anzahl der Toasters auf dem Screen.
- o Toasts max. Anzahl der Toasts auf dem Screen.
- o Geschw./Speed bestimmt die Geschwindigkeit des Blankers.
- o Marmelade/Jam schmiert Marmelade, Honig oder eine Nuß-Nugat-Creme (deren Name wir natürlich nicht nennen werden) auf die Toasts. Das perfekte Frühstück!
- o Double Buffering schaltet Double-Buffering ein. Dadurch wird das Flackern der bewegten Objekte vermieden. Benötigt mehr Speicher. Ist dieser nicht vorhanden, wird vor dem Totalabbruch noch ein Versuch ohne diese Option gemacht.
- o Leerer Start/Endscreen / In/Out Moving Ist diese Option abgeschaltet, so erscheinen die Toasters und Toasts beim Blankerstart plötzlich und sind auch noch mitten auf dem Screen, wenn der Blanker abbrechen muß. Wird "In/Out Moving" jedoch aktiviert, fliegen die Toasts und Toasters erst rechts herein, der Blanker beginnt mit einem schwarzen Bildschirm. Eine den Einstellungen und Prozessortyp angemessene Zeitspanne vor Ablauf der Durationzeit werden dann keine neuen Toasts mehr erscheinen, so daß sich der Blanker auch wieder mit einem leeren Screen verabschiedet. Das zeitgemäße Herausfliegen klappt natürlich nur bei aktiviertem "Blanker wechseln/Exchange Blankers", da sonst der Blanker ja noch bis ins Jahr 3000 laufen könnte.

CPU-Belastung: Hoch.

#### <span id="page-35-1"></span>**1.30 FunnyAlerts**

FunnyAlerts

Von Aicke Schulz

Gemeinerweise tut FunnyAlerts so, als wäre der Rechner abgestürzt, und blankt mit einem Software Failure, den jeder von uns sicher schon des öfteren gesehen hat (hoffentlich nicht beim Ausprobieren von Madhouse!). Damit sich das Bild nicht in den Schirm brennt, und damit der Effekt nicht langweilig wird, setzt nach einer einstellbaren Zeit ein Effekt ein, der den Software Failure gehörig durcheinanderbringt.

- o Effekt/effect Dies wählt einen der besagten Effekte aus. 'Zerfließen/Melt' läßt den Schirm zerfließen. Toll, wenn Gadgettexte derart aussagekräftig sind. Noch präziser wird Aicke bei 'Scrollen/ Scroll'. Der Alert scrollt, genau so, wie es das Fenster verlautet. Zielgenauer hätte man es kaum formulieren können. Aicke, du machst mich arbeitslos, wer muß denn jetzt noch die Anleitung lesen? Leser, die tatsächlich an diese Stelle gelangen, mögen dies doch bitte bei ihrer Registration gleich mit angeben. Etwas verwaschener wird Aickes Ausdruckweise dann bei 'verrückte Buchstaben, Crazy Letters/'. Sind die Buchstaben wirklich verrückt? drängt sich uns die Frage auf. Oder wackeln sie einfach hoch und runter? Können Buchstaben verrückt sein, sind Buchstaben lebendig? Wo liegt die Grenze zwischen lebender und lebloser Materie? Leben Pflanzen, fühlen, denken Pflanzen?
- o Warten/Wait Zwischen Erscheinen des Alerts und den Einsetzen eines Effektes liegt eine Zeitspanne in Sekunden, in der FunnyAlerts wartet, und zwar hochgenau die Zeit, die Ihr mit dem Slider eingestellt habt. Der Slider erlaubt auch, daß Ihr eine '0' einstellt. Damit ist meine Formulierung oben reif für den Schrott, denn null Sekunden ist keine Zeitspanne, vielleicht ein Zeitpunkt. Aber: auch die Null kriegt eine Einheit. (Gruß an alle Leidensgenossen im Physikkurs von Herrn Otto.)
- o Led Es gibt viele Dinge, die den Amiga einzigartig machen. Dazu gehört auch das Blinken der Leuchtdiode, die auf dem Gehäuse des Rechners mit 'POWER' bezeichnet ist. Power, was heißt das eigentlich? Das Dictionary hilft weiter: -power: 1. (allgemein) Kraft; Macht; Gewalt; (Rechtswissenschaft) Vollmacht; (Mathematik) Potenz; in  $\sim$  = an der Macht, im Amt; 2. (Technik, Handwerk) antreiben; rocket-~ = raketengetrieben. Glasklar: das Photonentriebwerk des Rechners läßt nach, der Warpkern wird instabil. Wir müssen die Scheibe abkoppeln, Scotty! Volle Evakuierung der Kampfsektion.

Um uns vorm intergallaktischen Super-GAU zu schützen, kann man durch Abschalten von 'Led' die Led davor bewahren, ins Blinken zu geraten.

o Aufblenden/fadeup Auf manchen Amigas, insbesonderen dem heißgeliebten 500er, ist es üblich, daß der Screen beim Absturz verschiedene Graustufen annimmt. Dies wird hiermit simuliert.

CPU-Belastung: Niedrig.

#### <span id="page-36-0"></span>**1.31 Glitter**

Glitter

Von Aicke Schulz Glitter ist sicher nicht das Genialste, was Ihr jemals gesehen habt, aber trotzdem ganz nett.

- o Anzahl Anzahl der Sterne. Dies verlangsamt den Start des Blankers, jedoch nicht die Animation. Warum auch?
- o Geschwindigkeit Geschwindigkeit des "Glitterns".
- o Dunkel, Hell Hier lassen sich zwei Farben bestimmen, zwischen denen die Glitterpunkte cyclen.

```
CPU-Belastung: Niedrig.
```
#### <span id="page-37-0"></span>**1.32 Interference**

Interference

Von Carsten Jahn

Der recht übliche Waves-Effekt ("Steine ins Wasser geworfen"), allerdings ziemlich schnell (durch Puffer). Außerdem sind die Effektzentren animierbar.

- o Wellenlänge Der Abstand zwischen zwei Wellenbergen in Pixeln. Je kleiner, desto filigraner erscheint der Effekt.
- o Wellenabflachung Je kleiner, desto stärker werden die Wellen nach außen hin flacher.
- o Auslöserpunkte Anzahl der Wellenauslöser, im übertragenen Sinn die Anzahl der Steine, die ins Wasser gefallen sind.
- o Effekt Hier sind Colorcycling oder Animation wählbar. Ersteres ist von üblichen Waves-Blankern bekannt, der Effekt wird gezeichnet und dann die Farben so verschoben, daß es nett aussieht. Bei der Animation wird der Effekt im Hintergrund, auf einem zweiten Screen, immer wieder neu gezeichnet. Mit verschobenen Auslöserpunkten. Man sollte deshalb die übrigen Parameter so einstellen, daß Interference die neue Grafik so schnell aufbauen kann, daß ein flüssiges Bild entsteht (auf langsamen Amigas nicht machbar).
- o Effektdauer Nach x Sekunden wird, wenn man sich für Colorcycling entschieden hat, eine neue Grafik gezeichnet.
- o Pixelgröße Interference kann mit einem berechneten Bildpunkt mehrere Pixel des Bildschirms füllen, um die Darstellung zu beschleunigen. Hier kann man auswählen, wie breit und hoch die Punkte sein sollen, die Interference berechnet. Mit 1,1 erhält man das feinste Ergebnis.
- o Palette Hier sind zwei Grundfarben definierbar, zwischen denen Interference Zwischenstufen erzeugt. Button anklicken, ein MUI-Farbeinsteller öffnet sich.

CPU-Belastung: Hoch.

## <span id="page-38-0"></span>**1.33 Lightning**

Lightning

Von Aicke Schulz

Hier geht es ziemlich stürmisch zur Sache... paßt auf, daß Ihr nicht vom Blitz getroffen werdet!

- o Intervall Dies ist der reguläre Zeitabstand zwischen zwei Blitzen, in Sekunden.
- o Zufallsintervall / Random Interval Je höher dieser Wert, desto mehr Sekunden werden maximal zum "Intervall" addiert, um zufälligere Zeitabstände zu erhalten. Ist der Wert gleich null, wartet Lightning immer soviele Sekunden zwischen zwei Blitzen, wie bei "Intervall" eingestellt ist.

CPU-Belastung: Niedrig.

## <span id="page-38-1"></span>**1.34 Nautic**

Nautic

Von Carsten Jahn

Ich habe mal etwas ähnliches in einer Demo gesehen, und beim Nachprogrammieren stark verändert und erweitert. Durch einen Zeichentrick benötigt der Blanker acht Bitplanes, weshalb man einen AGA-Amiga oder eine entsprechende Grafikkarte haben muß, um ihn benutzen zu können.

- o Schnell/Fast Schaltet in den etwas schnelleren Modus.
- o Warten/Wait Wieviele 1/5tel Sekunden gewartet wird nachdem ein fertiges Bild gezeichnet wurde. Nach der Wartezeit wird es gelöscht.
- o Zahl der Kanten/Number of edges bestimmt die Anzahl der Kanten, die die Zeichenschablone hat. Weniger ist mehr: ich benutze im Moment  $'4'$ .
- o Zufall/Random Die Anzahl der Kanten ist immer unterschiedlich, egal was Ihr einstellt.
- o Farben/Colors Welche Farbkombination verwendet werden soll.
- o Monochrom/e Einige Farbpaletten (die ersten beiden) lassen sich mit kleinen Farbverfälschungen darstellen, die recht nett aussehen. Mit diesem Schalter lassen sich die Verfälschungen abstellen (kein Haken) oder einstellen.

CPU-Belastung: Niedrig.

#### <span id="page-39-0"></span>**1.35 Shuffle**

#### Shuffle

Von Carsten Jahn

Habt Ihr schon einmal einen modularen Screenblanker ohne Shuffle-Modul gesehen? Ich nicht... Jedoch ist dieser Shuffler erwartungsgemäß nicht ganz gewöhnlich. So wird eine AGA-Workbench unterstützt, und mit Grafikkarten sollte es zumindest mit einem Register- (d.h. nicht Echtfarb-) Modus keine Probleme geben. Bitte ausprobieren. Außerdem - und jetzt kommt der Hammer - shuffled Shuffle den vordersten Screen nicht nur, sondern restauriert ihn auf Wunsch auch wieder. Da seid Ihr platt, was?

- o Modus/Mode bestimmt den Shuffle-Modus. "Mischen/Shuffle" ist die Standard-Einstellung. Hier wird der Screen nur geshuffled. Die beiden anderen funktionieren nur mit aktivierter "Blanker wechseln/Exchange Blankers"-Option (Hauptfenster), da der Blanker dafür wissen muß, wie lange er maximal blanken soll. "Mischen & Auflösung / Shuffle & Restore" shuffled die Hälfte der Zeit, danach wird restauriert, also werden die Tiles wieder so verschoben, daß alles wieder richtig wird. "Auflösung/Restore" bringt den Screen zuerst (unsichtbar) so durcheinander, daß nach der eingestellten Zeit der Screen wieder hergestellt werden kann. Danach wird restauriert.
- o Geschw./Speed bestimmt die Geschwindigkeit. Diese wird für die Zeitberechnungen (s.o.) mitberücksichtigt.
- o Gitter/Grid schaltet den 3D-Rahmen ein oder aus. Falls die Farben des Bildschirms überhaupt nicht passen (3D-Rahmen würde blöd aussehen) benutzt der Blanker nie einen Rahmen.
- o X/Y Anzahl/Number: Damit könnt Ihr die Größe der Tiles einstellen.

Bitte beachtet, daß eine lange 'Anzeigedauer/Duration'-Zeit, eine hohe Geschwindigkeit und der Modus 'Auflösen/Restore' zu einer recht großen Rechenzeit vor dem Start des Blankers führen kann.

Fehlermeldungen: "The "Shuffle & Restore" mode and the "Restore" mode can be only used if "Exchange Blanker" is activated." Diese Fehlermeldung will uns sagen, daß es doch ein User probiert hat, diese Modi ohne "Blanker wechseln/Exchange Blankers" zu benutzen.

CPU-Belastung: Niedrig.

#### <span id="page-39-1"></span>**1.36 Soccer**

Soccer

Von Carsten Jahn, viele Spieler-Grafiken von Aicke Schulz

Hier mal wieder eine echt innovative Idee: Fußball in den Arbeitspausen hat wohl vielen gerade noch gefehlt. Was Bundesliga-Fans bestimmt begeistert, wird wohl auch anderen (mich eingeschlossen...) viel Freude machen. Die kleinen Fußballer rennen, was das Zeug hält (jedenfalls auf schnelleren Amigas), um die gegnerische Mannschaft fertigzumachen.

Ab und zu fällt auch mal ein Tor, mangels Sound ist aber leider nicht viel von den Fans zu hören. Und hier haben wir auch schon die Aufgabe für Euch da draußen: anfeuern, mitjubeln, ausrasten. Viel Spaß damit. Wenn möglich (Speicher verfügbar) arbeitet Soccer mit Double Buffering.

- o Aufstellung Weiß/Rot / Line-up White/Red hiermit stellt Ihr die Spieltaktik ein, nach der die kleinen Erdnuckel spielen.
	- o 1. Zahl: Spieler in der Abwehr,
	- o 2. Zahl: Spieler im Mittelfeld,
	- o 3. Zahl: Spieler im Sturm.
- o Torwartsintelligenz / Keeper intelligence als ob irgendetwas im Computer intelligent wäre, läßt sich hier die Intelligenz der beiden Torwärte einstellen, was die Ergebnisse natürlich fatal beeinflußt.
- o Punkteanzeige / Score table Soccer zeigt den Punktestand auf einem extra Screen an, falls diese Option gewählt ist.
- o Double Buffering Wenn gewählt, versucht Soccer, durch den Verbrauch von mehr Grafikspeicher das Flimmern der animierten Grafiken zu verhindern. Siehe auch unten!

Die Schirmmodus-Einstellung bei Soccer ist in Version 2.6 von Madhouse neu dazugekommen. Es lassen sich jetzt alle AGA-Modi auswählen, Soccer verträgt sich also nun mit VGA-Monitoren.

Trotzdem gibt es wahrscheinlich mit einigen Grafikkarten Probleme. Mit CyberGraphX-Emulation geht Soccer nicht, mit Picasso96 wohl doch. Eventuell solltet Ihr es auch ohne Double Buffering versuchen.

CPU-Belastung: Hoch.

### <span id="page-40-0"></span>**1.37 Snow**

Snow

Von Carsten Jahn

Naja, den Schnee wollte ich eigentlich noch vor Weihnachten bringen. Iss halt nix geworden. Aber Dezember haben wir ja immer noch (fast). Und in Alaska schneit's ja immer. (Oder nie?) Jedenfalls solltet Ihr damit Eure Workbench mal so richtig zuschneien lassen.

- o Kollision bezieht sich auf die Kollisionseigenschaft des Schnees. Der sollte zwar immer an den Fenstern liegen bleiben, kann aber auch auf die einzelnen Pixel des vordersten Bildschirms acht geben (Bildschirminhalt/Screen image).
- o Schneeflocken Soviele Flocken huschen über den Screen. Ist eine Flocke liegengeblieben, wird sie hier nicht mehr mitgerechnet. Snow verwaltet nur die bewegten Flocken.
- o große Flocken vervierfacht auf vielfältigen Wunsch die Größe der Flocken.

CPU-Belastung: Hoch.

#### <span id="page-41-0"></span>**1.38 Stars**

Stars

Von Carsten Jahn

Auch hier ein Blanker, der dem Beobachter den Eindruck gibt, räumlich in einem unendlichen Weltraum herumzufliegen. Auch hier ein paar Extras: da wäre zuerst der Rückwärtsgang zu nennen, den viele schon in anderen Star-Blankern vermißt haben werden. Der absolute Clou ist aber der Dreh-Effekt, der sich in Häufigkeit, Beschleunigung und Geschwindigkeit beeinflussen läßt. Besonders der "Waschmaschinen-Effekt" (hohe Drehzahl bei niedriger Geschwindigkeit) löst immer wieder Übelkeit unter den Betrachtern aus... üüüüürrah!

Fast schon beängstigend wirken die Shift-Effekte: die Kamerafahrt durchs Sternenfeld ist dann äußerst kurvenreich.

Diesen Blanker habe ich übrigens optimiert wie keinen anderen. Besonders die Dreheffekte verlangsamen den Blanker kaum, und die Performance insgesamt ist schon ganz gut. Wie jeden anderen Blanker habe ich die Stars zwar in C geschrieben, aber mit Hilfe des Compiler-Assembler-Listings optimiert.

o Anzahl der Sterne / Number of Stars äääh.. Anzahl der Sterne? o Normale Bewegungen / Normal Movements (Bewegungen auf der Z-Achse) o Maximum max. Fluggeschwindigkeit des Betrachters. o Manimum min. Fluggeschwindigkeit des Betrachters. Negative Zahlen lassen auch den Rückwärtsgang zu. o Ändern / Changes bestimmt, wie oft die Geschwindigkeit gewechselt werden soll. o Start Startgeschwindigkeit. o Drehungen / Turns (Bewegungen UM die Z-Achse, Drehungen des Betrachters) o Maximum max. Drehmoment. o Beschleunigung / Acceleration Beschleunigung der Drehung. o Ändern / Changes bestimmt, wie oft die Drehrichtung wechselt. o Start Startgeschwindigkeit. o Verschiebungen / Shifts (Bewegungen der X- und Y-Achse) o Geschw. / Speed Dieser Wert legt fest, wie eng die Kurven sind. o Gebrauch / Usage bestimmt, wie oft der "Kurvenmodus" verwendet wird;  $0 =$  nie,  $10 =$  immer. o X/Y Hiermit wird definiert, ob sich die Verschiebungen nur auf eine Achse, beide oder gar keine beziehen.

CPU-Belastung: Hoch.

#### <span id="page-42-0"></span>**1.39 Water**

Water

Von Carsten Jahn

Hier strömt ein Wasserfall über unsichtbare Felsen...

- o Tropfen Anzahl ebendieser.
- o Dauer in Sekunden, bis eine neue Anordnung erscheint.
- o Hüpf-Typ Anzahl der Kanten, auf die die Tropfen fallen können, oder auch "Unterkante", d.h. der Monitorboden läßt die Wassertropfen hüpfen...

CPU-Belastung: hoch.

#### <span id="page-42-1"></span>**1.40 Waves**

Waves

Von Carsten Jahn, viele Farbpaletten von Aicke Schulz

Dieser Blanker erzeugt Wellen, die so aussehen, als wären sie einem ganz genialen Algorithmus entsprungen. Tatsächlich wird nur ein einfacher Trick angewandt, wie er in manchen Demos zu finden ist. Zum besseren Verständnis und zum allgemeinen Aha-Effekt will ich ihn erläutern: Zuerst wird (im Hintergrund) mit 1, 2 oder 3 Pixel dicken Querstreifen ein Farbverlauf auf den Screen gezeichnet. Dann kommt eine Sinus-Funktion daher, die aus den Streifen eine Welle macht - hoch, runter, hoch runter, ... Weil das Ergebnis noch eindeutig als Sinus-Funktion erkennbar wäre, wird jede Bildzeile noch um eine weitere Sinus-Funktion nach links oder rechts verschoben. Jetzt bekommt der Screen seine Farben, die kontinuierlich durchlaufen. Zur Steigerung des beliebten Würg-Effekts wird der Screen, der Anfangs mit Übergröße geöffnet wurde, anhand zweier Sinus-Funktionen (ach ja..) nach links/rechts und oben/unten verschoben. Natürlich kann man keine gewöhnliche Farbpalette nehmen, sie muß echt terrormäßig 'reinhauen. Da bleibt kein Teppich trocken -schluck-.

Obwohl auch bei diesem Blanker eine Duration-Einstellung bis 30 min. möglich ist, empfehlen wir aus gesundheitlichen Gründen nicht mehr als 6 Minuten. Ob die Krankenkassen für Folgeschäden zahlen, ist uns nicht bekannt. Nebenwirkungen und Gegenanzeigen bitte melden.

Das Prefs-Fenster ist in zwei Bereiche aufgeteilt. Links findet Ihr die Farbpaletten. Waves wählt eine aus, bei der das Häkchen gesetzt ist. Wer hinterhältigerweise alle Häkchen löscht, wird mit einer Zufallspalette nicht unter 32 Farben bestraft. Auf der rechten Seite seht Ihr die Einstellungen zum Zeichnen der Waves:

- o Wellengröße / WaveSize beeinflußt die gesamt-Dicke der Waves.
- o XWellen / XWaves bestimmt die Breite der Waves. Kleiner Wert = breite Waves.
- o YWellen / YWaves bestimmt die Höhe der Waves. Kleiner Wert = hohe Waves.
- o XGröße / XSize ist der Maximalausschlag der horizontalen Sinus-Funktion.
- o YGröße / YSize ist der Maximalausschlag der vertikalen Sinus-Funktion.
- o XGeschw. / XSpeed legt fest, wie schnell sich der Screen in X-Richtung bewegt.
- o YGeschw. / YSpeed legt fest, wie schnell sich der Screen in Y-Richtung bewegt.

Da jetzt sicher nicht jeder Parameter sonnenklar ist (irgendwie kann man die Waves ja auch nicht beschreiben) rate ich zum gründlichen Ausprobieren. Übrigens sind manche Farbpaletten bewußt NICHT schön, sondern dienen dem Abschrecken von diversen Haustieren. Denn Vogelsch\*\*\*e auf der Tastatur ist eine recht unangenehme Sache; Katzen haaren alles voll und Hunde lutschen glatt die Leertaste weg. Also Vorsicht!

(Im übrigen halte ich gar nichts von Paßwortprogrammen, die den Computer vor Fehleingaben durch über alles trampelnde Katzen schützen. Ein Paßwort hält doch keine Katze davon ab, alles zu verwüsten!)

Wenn Ihr das CyberGfx-System benutzt, dann stellt bitte einen Productivity-Modus im Schirmmodus-Requester ein.

CPU-Belastung: hoch.

## <span id="page-43-0"></span>**1.41 Worldtime**

Worldtime

Von Aicke Schulz

Wie hängt man eine Weltkarte auf, ohne sich die Finger am Kartenständer zu klemmen? Ganz einfach: entweder man läßt die Karte weg und benutzt den Amiga (Buuuh) oder man hängt die Karte mit dem NEUEN, GROSSEN, PRAKTISC-HEN, PASSGENAUEN SCHLONZ-Kartenaufhängehandschuh auf! (Yeah.) Der Schlonz-Arbeitshandschuh wurde EXTRA FÜR SOLCHE AUFGABEN ENTWICKELT und bietet OPTIMALEN TRAGEKOMFORT. Wir haben uns in einer Berliner Drogeriefiliale umgesehen. Ah, da ist ja schon der erste Kunde. Interessiert bleibt er vor dem Schlonz-Warensortiment stehen. Eine FREUNDLICHE Verkäuferin hilft ihm sogleich: "Für welche Aufgabe benötigen Sie denn Ihren zukünftigen Schlonz-Qualitätshandschuh? Ich habe doch gleich gemerkt, daß Sie sich SPONTAN für eines der Schlonz-Produkte entschieden haben!" - "Ja, ein Schlonz-Produkt wollte ich schon kaufen, da weiß ich schließlich, daß ich QUALTITÄT bekomme. Aber spontan ist meine Entscheidung nicht, mein NACHBAR hat mir SCHLONZ EMPFOHLEN. Ich suche einen Schlonz für's Kartenaufhängen. Wo ist der nur, führen Sie den etwa nicht?" - "SELBSTVERSTÄNDLICH führen wir das gesamten Schlonz-Sortiment. Der zum Kartenaufhängen ist im Moment DER RENNER. Welche Größe haben Sie denn?" "XL." - "Flupp, da ist er schon. Wollen Sie GRÜN oder ROT?" - "Tjaaa,

schwere Frage. Ich glaube, zu den Karten paßt der grüne Schlonz am besten." - "Gute Wahl. Dieser Schlonz wird ihnen noch SEHR LANGE Freude bereiten. Auf Wiedersehen!" Für die User, denen die 2,5m x 1.7m - Karten zu unübersichtlich sind, gibt's aber zum Glück noch andere Alternativen zu unserem Schlonz-Schrott. Einfach Worldtime starten. Als kleiner Gag mit GROSSER Wirkung zeigt der Amiga auch noch die Uhrzeiten in den entlegensten Städten an.

- o Zeitformat / Timeformat Für Euch Europäer sind hier wohl die 24 Stunden / 24 hours angebracht.
- o Datumsformat / Dateformat Wie bei DigitalClock kann man hier einstellen, wie das Datum angeordnet wird. TT.MM.JJJJ ist ganz brauchbar; für die User, die englischsprachig arbeiten müssen, heißt das DD.MM.YYYY.
- o Reihenfolge / Order Die Städte können in zufälliger Reihenfolge (Zufall / Random) oder alphabetisch geordnet (der Reihe nach / one after another) angezeigt werden.
- o Warten / Wait Die Dauer in Sekunden, die Wordltime pro Stadt wartet.
- o Stunden, Minuten Ändert die Zeitverschiebung gegenüber der MEZ. Da sich Deutschland in der MEZ-Zeitzone befindet, müssen die Schieber auf null gelassen werden, wenn man in Deutschland wohnt. Dann wird z.B. für die Stadt 'Berlin' genau die Zeit angegeben, die auch im Rechner eingestellt ist. Wohnt man woanders, muß man im Atlas nachschlagen, wie groß die Zeitverschiebung an seinem Wohnort gegenüber der MEZ ist.

CPU-Belastung: Niedrig.

## <span id="page-44-0"></span>**1.42 Wusel**

Wusel

Von Aicke Schulz

Ebenfalls aus alten CrazyPixel-Beständen reinkarniert ist Wusel. Der Wusel ist schneller geworden. Die Länge kann man immernoch einstellen. Wusel läuft. Toll.

o Wusellänge / Wusellength Länge des Wusels in Quadratpixeln. o Geschwindigkeit / Speed Der Wusel wuselt auch unterschiedlich schnell. Wie wohl die intelligentesten unter Euch schon erwartet haben werden, ist 'ziemlich schnell/quite fast' die schnellste Einstellung.

CPU-Belastung: Niedrig.

#### <span id="page-45-0"></span>**1.43 Die Autoren / Registration**

#### Die Autoren

Madhouse wird seit Anfang 1994 von Carsten Jahn und Aicke Schulz (er hat viele der Blanker gemacht) entwickelt. Wenn Ihr Fragen oder Probleme zu Madhouse habt, stehe ich Euch gerne zur Verfügung:

Carsten Jahn Kuckucksruf 34 D-16761 Stolpe-Süd

Telefon und Fax: 03302 / 80 12 08

email: c.jahn@gmx.de

Support gibt es auch über die Madhouse-Supportpage: http://www.amigaworld.com/support/madhouse/index\_de.html

Aicke leistet gerade seinen Grundwehrdienst bei der Bundeswehr ab. Deshalb werdet Ihr ihn unter seiner Adresse (Aicke Schulz, Neudecker Weg 118, 12355 Berlin; Telefon: 030 / 664 48 22; email: aicke.s@bbrandes.in-brb.de) selten erreichen.

Wenn Ihr mir schreibt, vergeßt bitte nicht, die Versionsnummer von Madhouse zu nennen. Bei Telefongesprächen bitte möglichst dialektfrei sprechen... Normalerweise antworte ich sehr schnell (Registrationen noch am gleichen Tag), wenn ich ein Problem aber erst untersuchen muß, kann es ein wenig dauern. Die Antwort kommt aber trotzdem.

Registration

Madhouse wurde als Shareware entwickelt. Wir bitten Euch, das Programm zu registrieren (d.h., Geld dafür zu bezahlen), wenn Ihr es mögt und regelmäßig benutzt. Damit ermutigt Ihr uns, Madhouse weiter zu verbessern und den Amiga so zu unterstützen, und honoriert unsere bisherige Arbeit.

Die Registrationsgebühr von 20 DM halten wir für mehr als gerechtfertigt, Ihr könnt natürlich auch mehr bezahlen. Das Geld kann innerhalb Deutschlands auf mein Konto (siehe Formular) überwiesen oder per Post als Bargeld geschickt werden. Letzteres haben bisher die meisten User gemacht, und wir hatten damit nie Schwierigkeiten.

Das Registrationsformular, auf dem Ihr Eure Adresse eintragen müßt, bitte in jeden Fall per Post an meine o.g. Adresse schicken. In den nächsten Tagen werdet Ihr dann eine Diskette (bzw. eine email, dazu gleich mehr) zugeschickt bekommen. Auf der ist in erster Linie das Keyfile, mit dem Namen "Madhouse.key2". Das wird neben dem S:-Verzeichnis auch an vielen anderen Orten erkannt, ein Installerscript auf der Diskette erledigt das.

Wird Madhouse jetzt gestartet, wird es das Keyfile erkennen und Euch

- o nicht mehr mit "Nervscreens" nerven
- o ermöglichen, die fremden Blankerformate zu nutzen (die Blanker kann man sich sonst nur im MadhouseConfigEd ansehen).

Also, um registrierte Benutzer zu werden, könnt Ihr uns entweder 20 DM schicken oder überweisen. Konto-Nr. steht auf dem Formular. Das Formular solltet Ihr auf jeden Fall schicken oder faxen. Im Formular könnt Ihr eine EMail-Adresse angeben, falls Ihr eine habt. Vielleicht schreiben wir Euch mal was...

Vielen Dank im voraus!

Keyfile per email erhalten.

Per email kann man sein Keyfile noch schneller erhalten, außerdem sparen wir Porto. Im MadRegister-Verzeichnis befindet sich ein Installerscript namens "email-Register". Damit kann man eine ID erzeugen, die zur Verschlüsselung verwendet wird (bitte auf dem Registrationsformular eintragen) und den Key aus der erhaltenen, als Text abgespeicherten email herausfiltern.

Die Bedienung ist sehr einfach und im Script erklärt, einfach mal starten. Wenn es zu irgendwelchen Problemen kommt, schickt mir einfach eine email, dann schicke ich das Keyfile ganz normal per Post.

Wir übernehmen keinerlei Haftung für Schäden, die durch die Benutzung des Programms entstehen. Das Madhouse-Archiv und alle damit in Verbindung stehenden Archive sind frei verteilbar. Wir begrüßen auch die Pressung der Daten auf CD. Auch in entpackter Form darf das Verzeichnis weiterkopiert werden, solange nichts daran verändert wird. Keine der Daten dieses Archives sind mit Kopier- oder Nutzungsrechten Dritter behaftet. Bei den Verfahren und Vorgehensweisen bin ich mir da nicht so sicher; ich bin doch kein Rechtsanwalt!

Die Verbreitung auf den Coverdisks / -CDs von Zeitschriften ist ausdrücklich gestattet. Wenn es der Geldbeutel der Verleger erlaubt, würde ich mich über ein Exemplar der Zeitschrift sehr freuen. Bisher war nur die Amiga Computing so kulant.

Vielen Dank an

die Betatester und Leute mit guten Ideen: Robert Wagner Jan Blumenthal Walter Haidinger Miklos Arpad (Alan) Richard Martin Andreas Paul Ed Barcik Jürgen Urbanek Manfred Matzinger Michael Delfing Rand R. Fredricksen Hans Graef Glen Feely Kai Nickel Asha DeVelder Adam Fournier Andreas Schlick

Kilian Servais Thomas Maxen Peter Simons Staffan Palmroos Todd A. Oberly

den Editor meiner englischen Übersetzung dieser Anleitung: Aaron Roberts (aaroneous@mad.scientist.com)

alle User, die sich bereits registrieren ließen.

Werbefläche!

Zwei User aus den USA haben angeboten, die englische Anleitung für den "Preis" eines Keyfiles zu korrigieren. Aaron Roberts (s.o.) war der erste, er hat diese enorme Anleitung und die englischsprachigen Programmtexte innerhalb von einer Woche korrigiert! Der zweite war Rand R. Fredricksen (rand@maui.netwave.net), dem ich als Ausgleich aber versprochen habe, auf diesem Weg deutsche Programmautoren anzusprechen, die eine englische Anleitung zustande bringen, aber die Rechtschreibung gerne überprüft hätten. Er stellt sich

> hier kurz vor.

Tja, in meiner Eingabedatei (ich schreibe diese Anleitung nicht direkt, sondern benutze ein selbstgemachtes Formatierungsprogramm, die blöde AmigaGuide-Syntax macht mich so alle) bin ich jetzt in Zeile 3760. Unsere gemeinsame Zeit in meiner Anleitung ist bald zu Ende. Aber in der nächsten Anleitung sehen wir uns wieder.

Tschau, bis zur nächsten Anleitung

Euer Carsten.

#### <span id="page-47-0"></span>**1.44 Rand R. Fredricksen**

Hello,

My name is Rand Fredricksen.

I have discovered that I enjoy writing english.guide files, so if you need help please write me.

I can't take credit for this .guide; I wanted to trade Carsten a Madhouse.guide for a .key, but he wanted the money :)

I am working with Allan Odgaard in Denmark as a tester and editor of the english.guide for the program that used to be called Mayland.

I am also working with Robert Nienkemper of The Netherlands on HotListHandler. I did a lot of testing and suggesting, as well as the .guide and other english strings.

If Polish Mariusz Muszalski can get his email functioning again, I hope to help him with Bioday.

And you readers should check out these programs. I think they are excellent!

I used to do some programming, but have not done any in such a long time that I just can't seem to get a feel for it now. So this is my way of contributing to Amiga programming.

I am a 42 year old American man. I am married to a beautiful woman, and we are blessed with three great kids.

I would like to thank Carsten for giving me this space. We've been having some nice correspondence, and he has taken well to my suggestions. Unfortunately he already had another American working on his .guide when I found Madhouse.

Rand (rand@maui.netwave.net)

#### <span id="page-48-0"></span>**1.45 Index**

- --

#### Index

Im Stichwortverzeichnis findet Ihr diverse Dinge, die mir wichtig und unwichtig genug erschienen sind, um sie hier aufzunehmen. Der Inhalt des Buttons ist das Stichwort selbst, rechts daneben ist das Kapitel angegeben, zu dem verzweigt wird, wenn man darauf klickt. So kann man vor dem Nachschlagen erkennen, ob man auch den richtigen Begriff gefunden hat.

Klickt man auf einen Button, wird das entsprechende Kapitel angezeigt und man ist gleich an der Stelle im Text, an der das Stichwort auftaucht. Stichwörter sind unterstrichen, und werden nach Möglichkeit in der ersten Zeile dargestellt.

Aktion-Seite

Aktion-Seite

Anzeigedauer

Blanker-Seite

Anzeigerdauer ... übernehmen Blanker-Seite

Ausnahmen-Liste

Ausnahmen-Seite

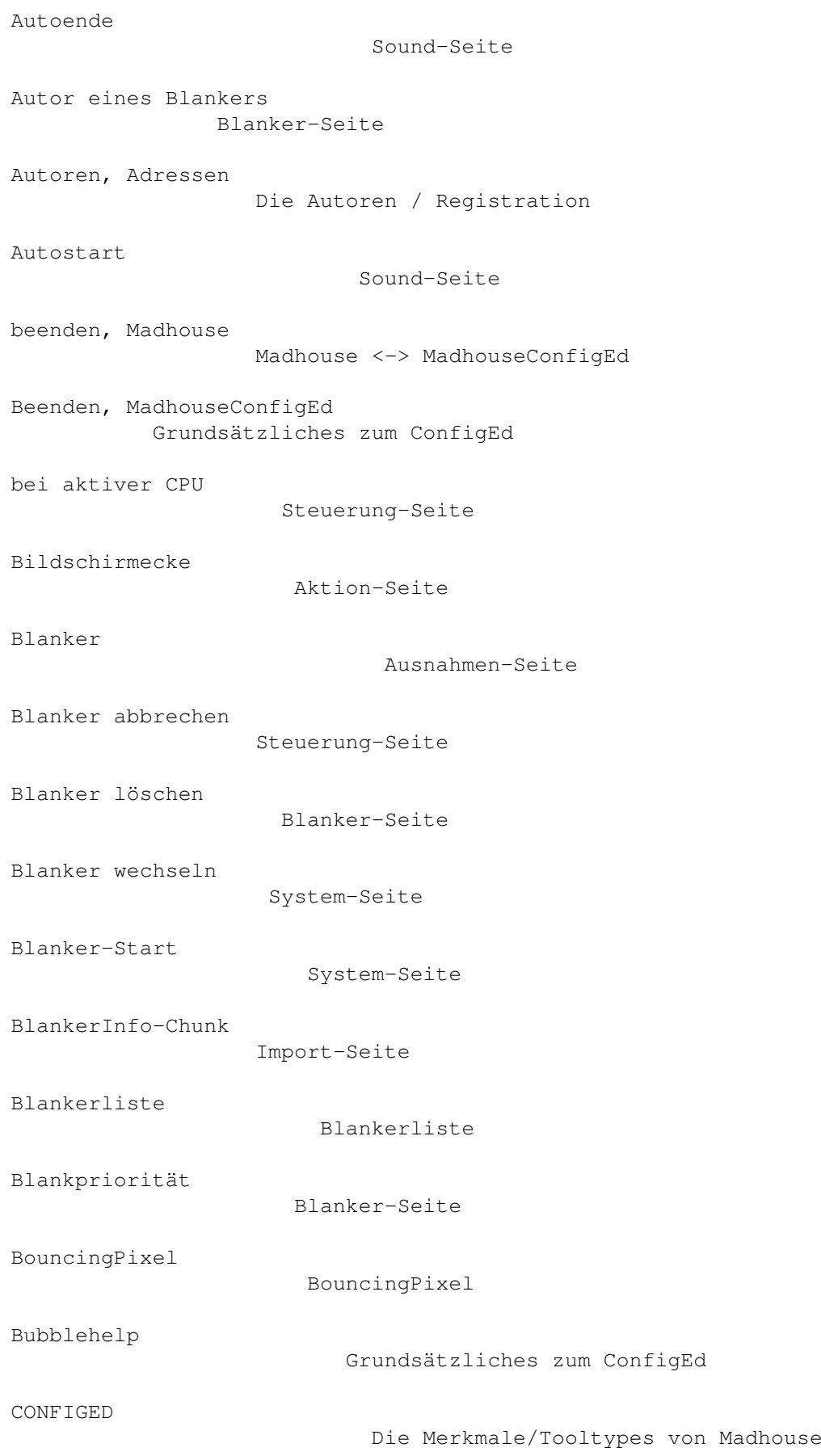

CONF

CPU

 $CPU$ 

 $DAU-$ 

fina

Flow

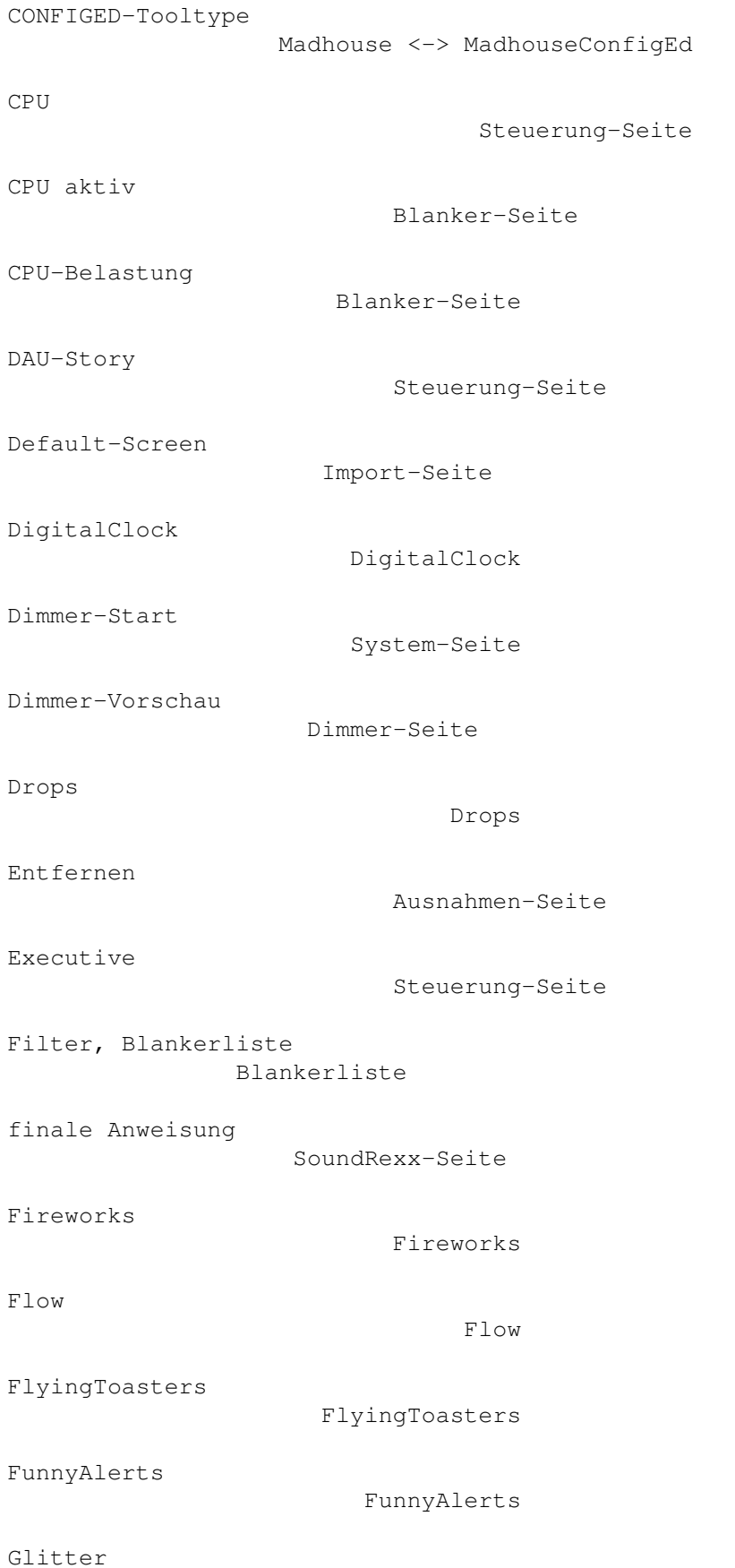

Glitter

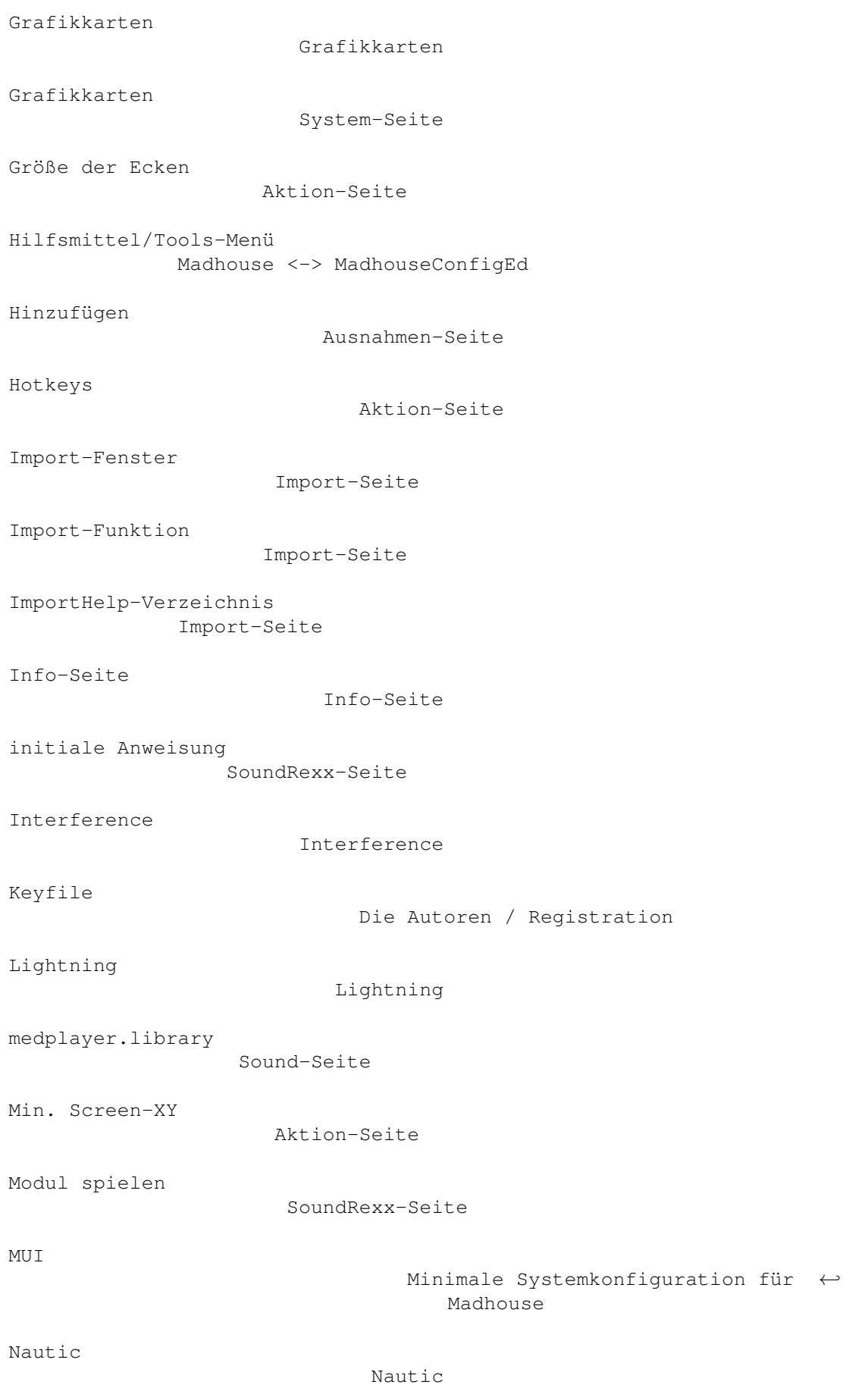

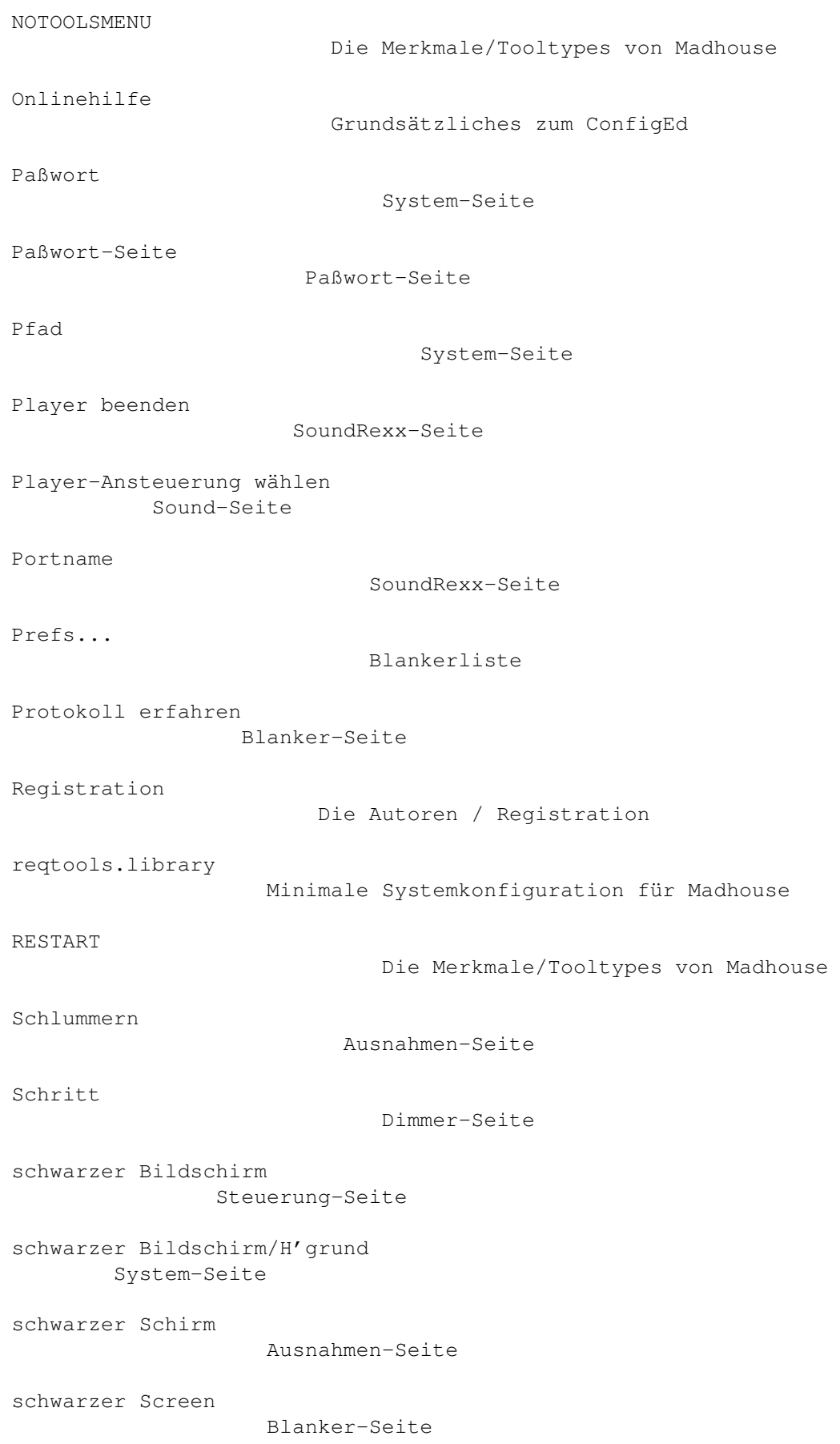

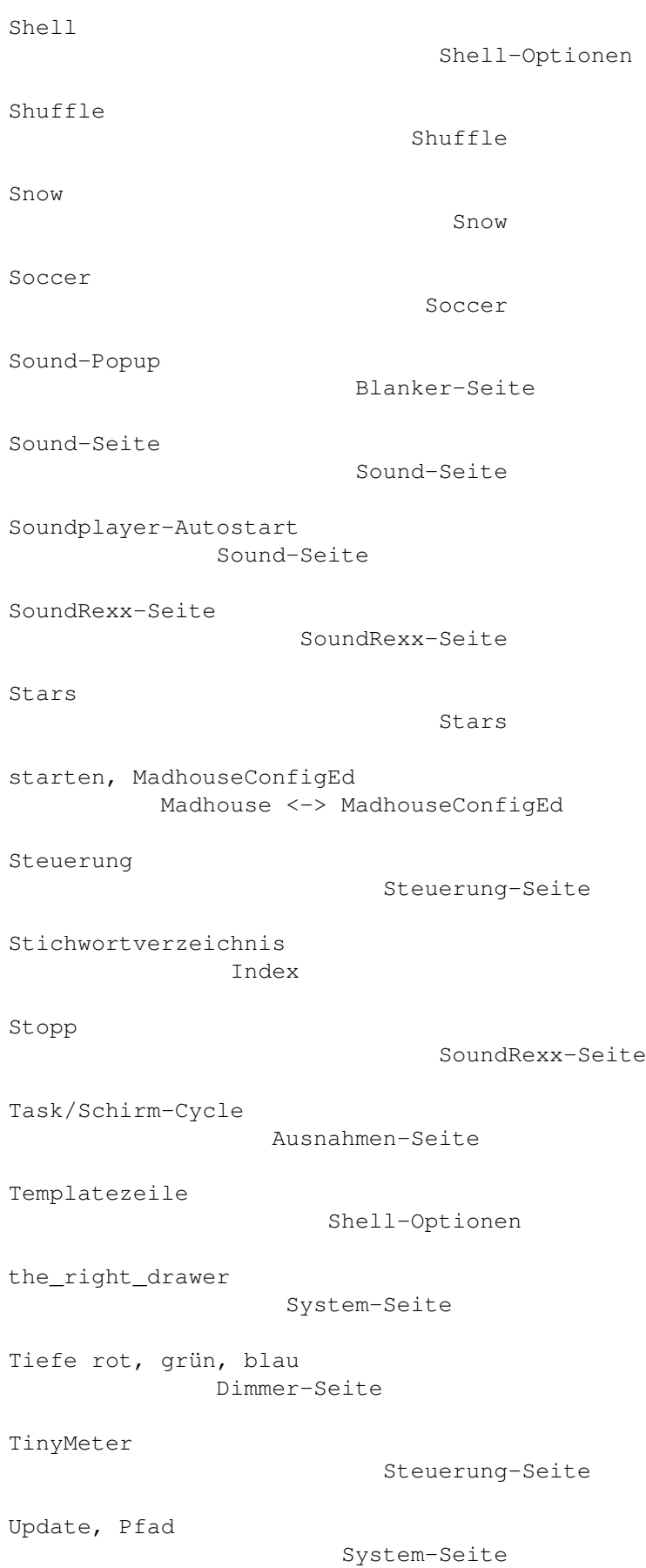

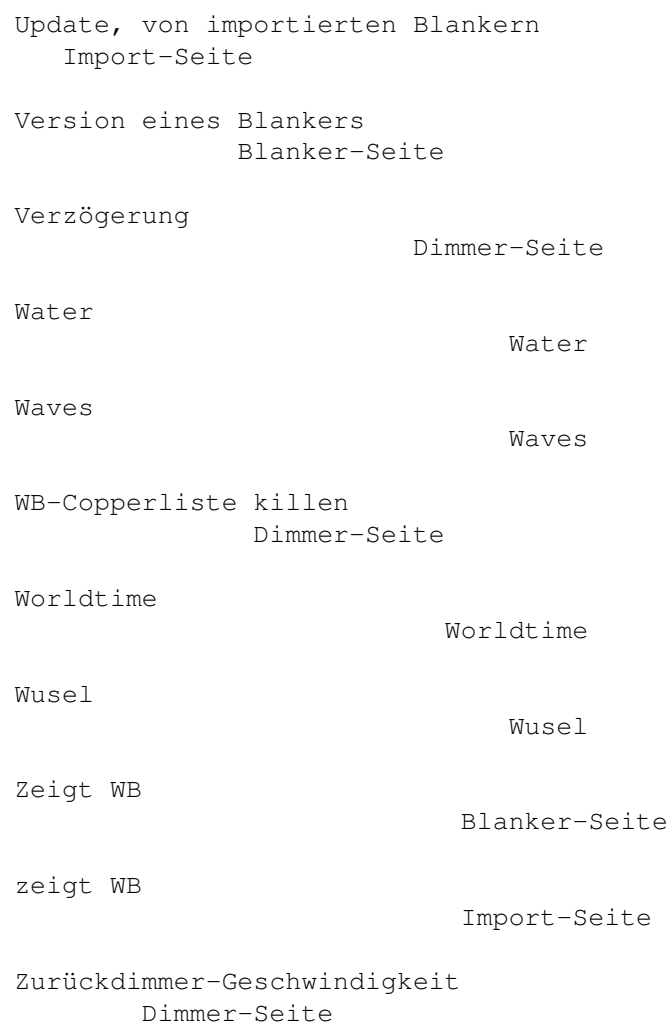